## **Blue Coat Systems, Inc.**

ProxySG 9000 Series Models: SG9000-20, SG9000-20B, SG9000-30, SG9000-40 Hardware Version: 090-02840, 090-02839, 090-02984, 090-02985, 090-02841, 090-02842, 090-02845, 090-02846 Firmware Version: 6.5.1.103

# FIPS 140-2 Non-Proprietary Security Policy

FIPS Security Level: 2 Document Version: 0.7

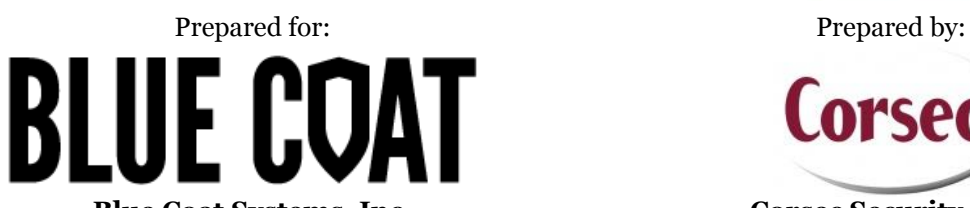

420 N. Mary Avenue Sunnyvale, CA 94085 United States of America

Phone: +1 866 30 BCOAT (22628) Phone: +1 703 267 6050 Email: <u>usinfo@bluecoat.com</u><br>
http://www.bluecoat.com<br>
http://www.corsec.com [http://www.bluecoat.com](http://www.bluecoat.com/)

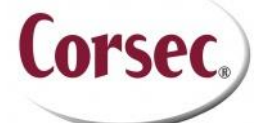

**Blue Coat Systems, Inc. Corsec Security, Inc.** 13135 Lee Jackson Memorial Highway, Suite 220 Fairfax, VA 22033 United States of America

# **Table of Contents**

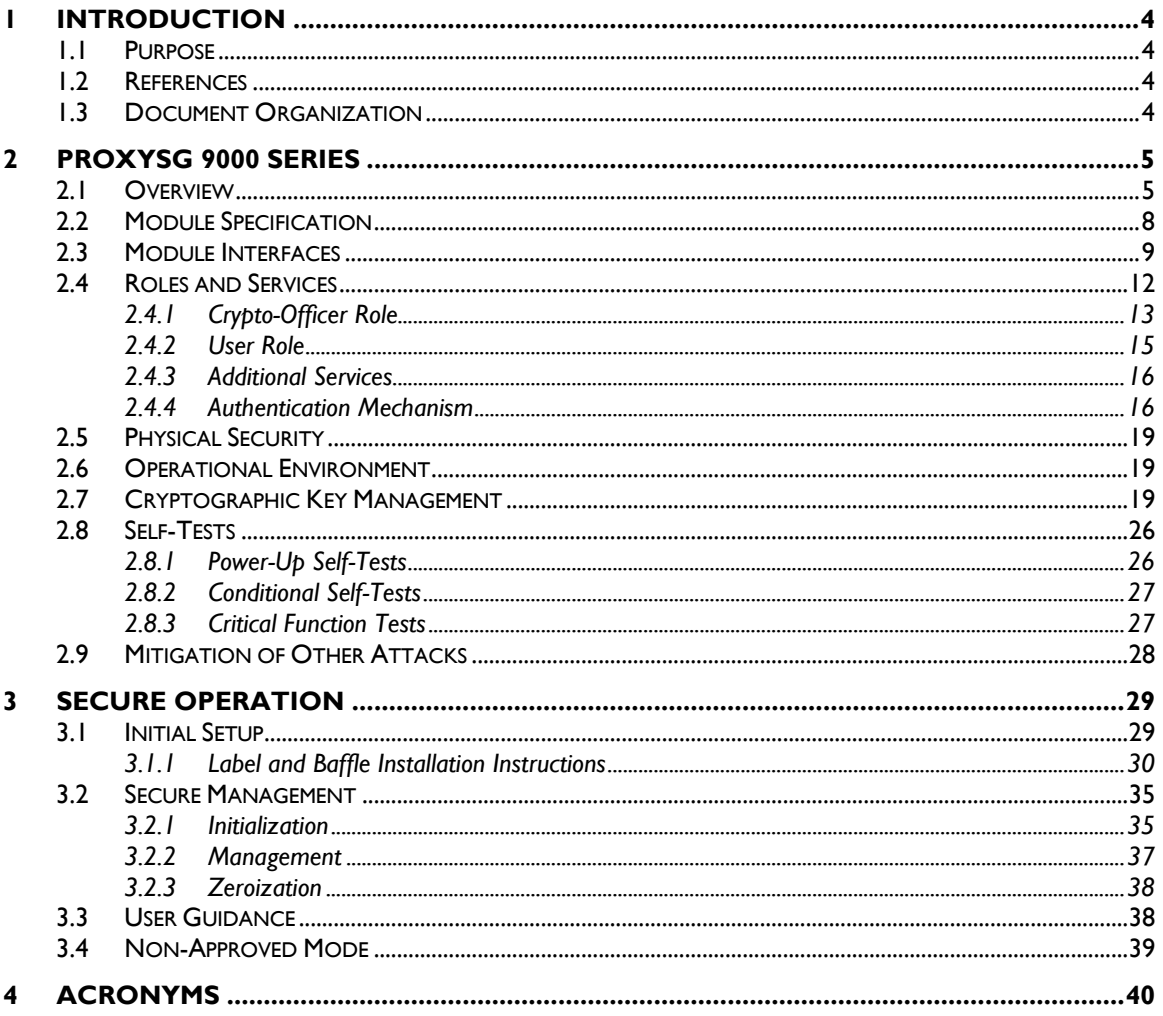

### **List of Figures**

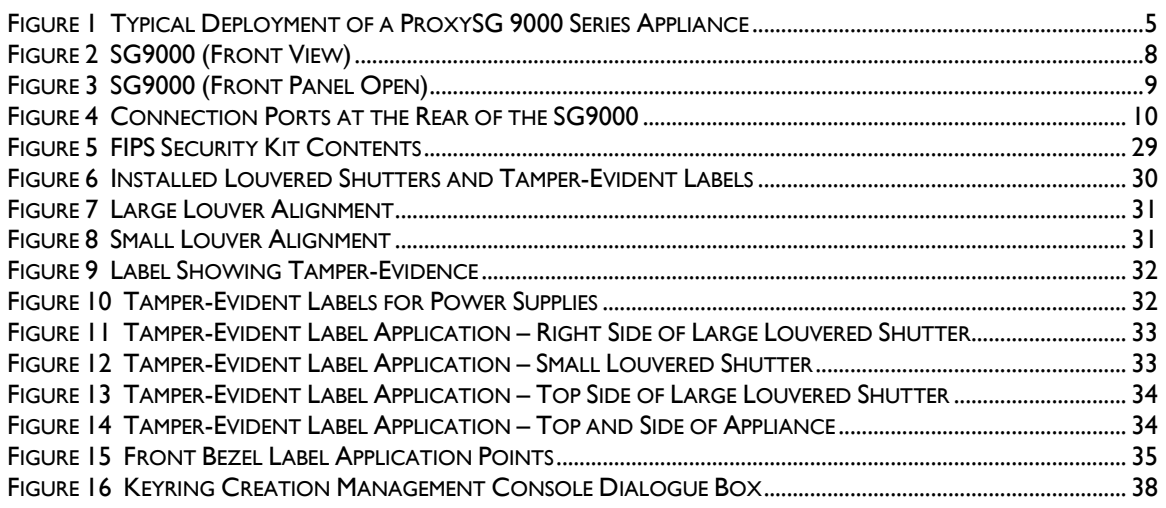

Page 2 of 43

 $\circledcirc$  2014 Blue Coat Systems, Inc.<br>This document may be freely reproduced and distributed whole and intact including this copyright notice.

### FIGURE 17 KEYRING CREATION CLI COMMANDS [...........................................................................................................](#page-37-3) 38

### **List of Tables**

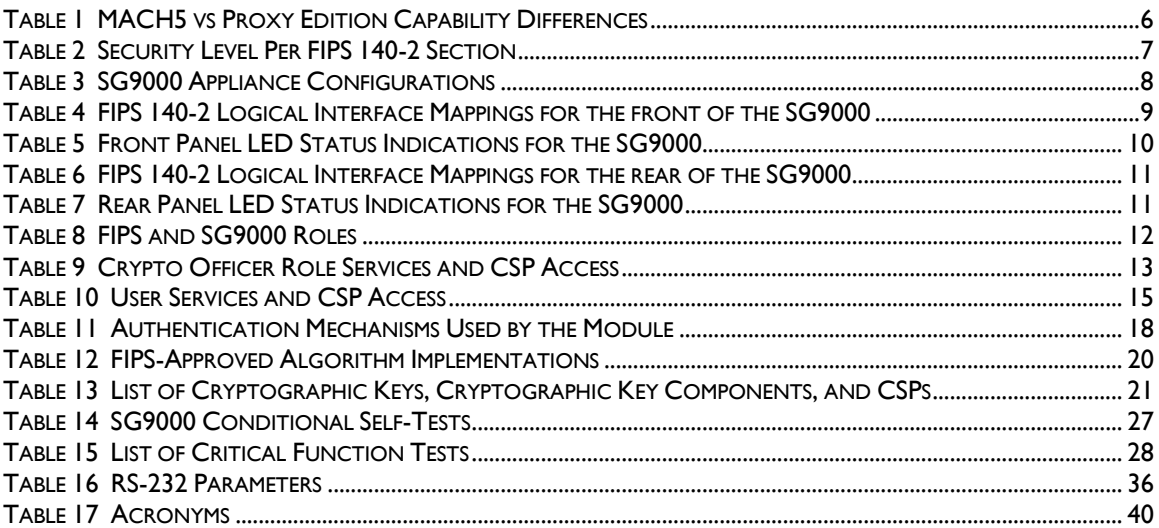

<span id="page-3-0"></span>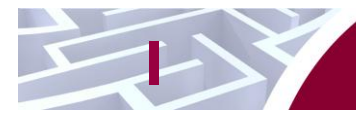

# **1 Introduction**

## <span id="page-3-1"></span>**1.1 Purpose**

This is a non-proprietary Cryptographic Module Security Policy for the ProxySG 9000 Series (Models: SG9000-20, SG9000-20B, SG9000-30, SG9000-40; Firmware Version: 6.5.1.103) from Blue Coat Systems, Inc.. This Security Policy describes how the ProxySG 9000 Series appliances meet the security requirements of Federal Information Processing Standards (FIPS) Publication 140-2, which details the U.S. and Canadian Government requirements for cryptographic modules. More information about the FIPS 140-2 standard and validation program is available on the National Institute of Standards and Technology (NIST) and the Communications Security Establishment (CSE) Cryptographic Module Validation Program (CMVP) website at [http://csrc.nist.gov/groups/STM/cmvp.](http://csrc.nist.gov/groups/STM/cmvp)

This document also describes how to run the appliance in the Approved mode of operation. This policy was prepared as part of the Level 2 FIPS 140-2 validation of the module. The ProxySG 9000 Series (SG9000-20, SG9000-20B, SG9000-30, SG9000-40) is referred to in this document as the SG9000, crypto module, or module.

# <span id="page-3-2"></span>**1.2 References**

This document deals only with operations and capabilities of the module in the technical terms of a FIPS 140-2 cryptographic module security policy. More information is available on the module from the following sources:

- The Blue Coat website [\(www.bluecoat.com\)](http://www.bluecoat.com/) contains information on the full line of products from Blue Coat.
- The CMVP website [\(http://csrc.nist.gov/groups/STM/cmvp/documents/140-1/140val-all.htm\)](http://csrc.nist.gov/groups/STM/cmvp/documents/140-1/140val-all.htm) contains contact information for individuals to answer technical or sales-related questions for the module.

# <span id="page-3-3"></span>**1.3 Document Organization**

The Security Policy document is one document in a FIPS 140-2 Submission Package. In addition to this document, the Submission Package contains:

- Vendor Evidence document
- Finite State Model document
- Validation Submission Summary
- Other supporting documentation as additional references

This Security Policy and the other validation submission documentation were produced by Corsec Security, Inc. under contract to Blue Coat. With the exception of this Non-Proprietary Security Policy, the FIPS 140-2 Submission Package is proprietary to Blue Coat and is releasable only under appropriate nondisclosure agreements. For access to these documents, please contact Blue Coat.

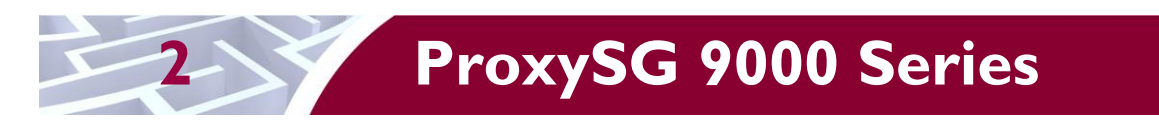

# <span id="page-4-1"></span><span id="page-4-0"></span>**2.1 Overview**

The foundation of Blue Coat's application delivery infrastructure, Blue Coat ProxySG 9000 Series appliances establish points of control that accelerate and secure business applications for users across the distributed organization. The ProxySG 9000 Series appliances serve as an Internet proxy and wide area network (WAN) optimizer. The purpose of the appliances is to provide a layer of security between an Internal and External Network (typically an office network and the Internet), and to provide acceleration and compression of transmitted data.

As the world's leading proxy appliance, the Blue Coat SG9000 is a powerful yet flexible tool for improving both application performance and security, removing the need for compromise:

- Performance Blue Coat's patented "MACH5" acceleration technology combines five different capabilities onto one box. Together, they optimize application performance and help ensure delivery of critical applications. User and application fluent, MACH5 improves the user experience no matter where the application is located, internally or externally on the Internet.
- Security Blue Coat's industry leading security architecture addresses a wide range of requirements, including filtering Web content, preventing spyware and other malicious mobile code, scanning for viruses, inspecting encrypted Secure Sockets Layer (SSL) traffic, and controlling instant messaging (IM), Voice-over-IP (VoIP), peer-to-peer (P2P), and streaming traffic.
- Control Blue Coat's patented Policy Processing Engine empowers administrators to make intelligent decisions. Using a wide range of attributes such as user, application, content and others, organizations can effectively align security and performance policies with corporate priorities.

See [Figure 1](#page-4-2) [below](#page-4-2) for a typical deployment scenario for ProxySG 9000 Series appliances.

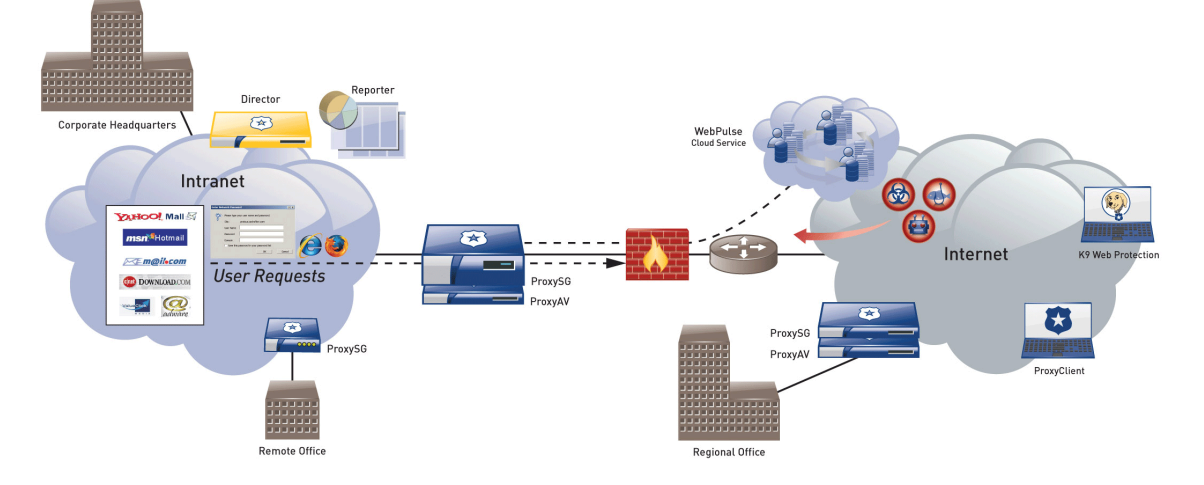

**Figure 1 Typical Deployment of a ProxySG 9000 Series Appliance**

<span id="page-4-2"></span>The security provided by the SG9000 can be used to control, protect, and monitor the Internal Network's use of controlled protocols on the External Network. The SG9000 appliances offer a choice of two "editions" via licensing: MACH5 and Proxy. The controlled protocols implemented in the evaluated configurations are:

Blue Coat ProxySG 9000 Series **Page 5** of 43

<span id="page-5-0"></span>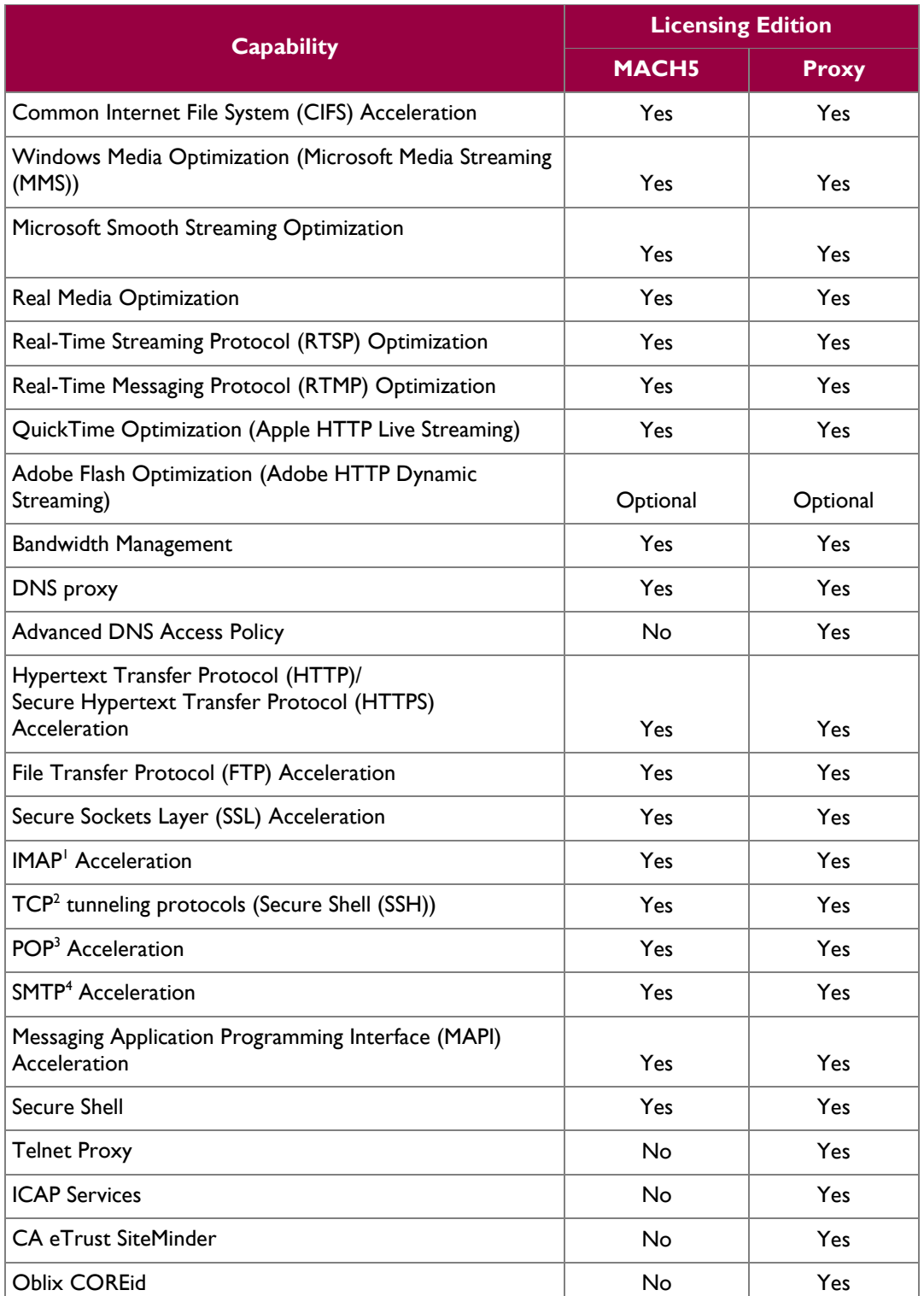

### **Table 1 MACH5 vs Proxy Edition Capability Differences**

© 2014 Blue Coat Systems, Inc.

This document may be freely reproduced and distributed whole and intact including this copyright notice.

 1 IMAP – Internet Message Access Protocol

<sup>2</sup> TCP – Transmission Control Protocol 3 POP3 – Post Office Protocol version 3

<sup>4</sup> SMTP – Simple Mail Transfer Protocol

Blue Coat ProxySG 9000 Series **Page 6** of 43

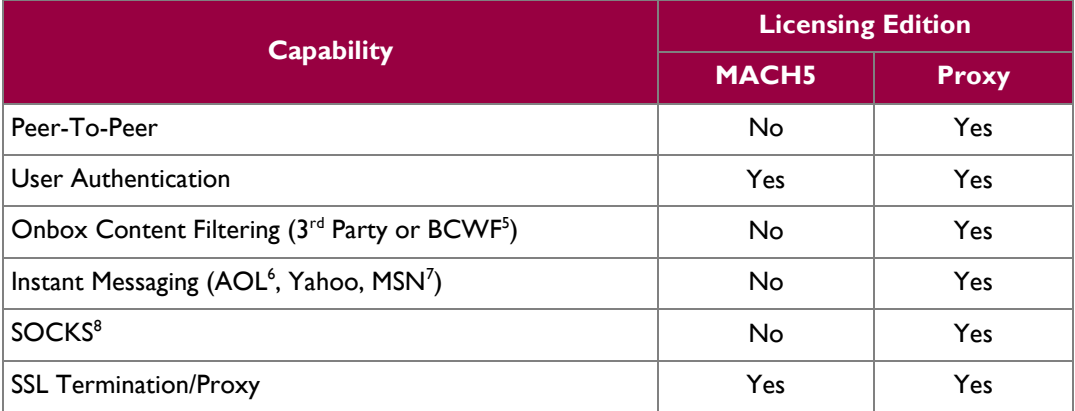

Access control is achieved by enforcing a configurable policy on controlled protocol traffic to and from the Internal Network users. The policy may include authentication, authorization, content filtering, and auditing. In addition, the SG9000 provides optimization of data transfer between SG9000 nodes on a WAN. Optimization is achieved by enforcing a configurable policy (WAN Optimization SFP) on traffic traversing the WAN. Additionally, the SG9000 offers network traffic acceleration by using hardware implementations of cryptographic services provided by on-board hardware accelerator cards (HAC) produced by Cavium Networks.

<span id="page-6-0"></span>The SG9000 is validated at the FIPS 140-2 Section levels in [Table 2](#page-6-0)

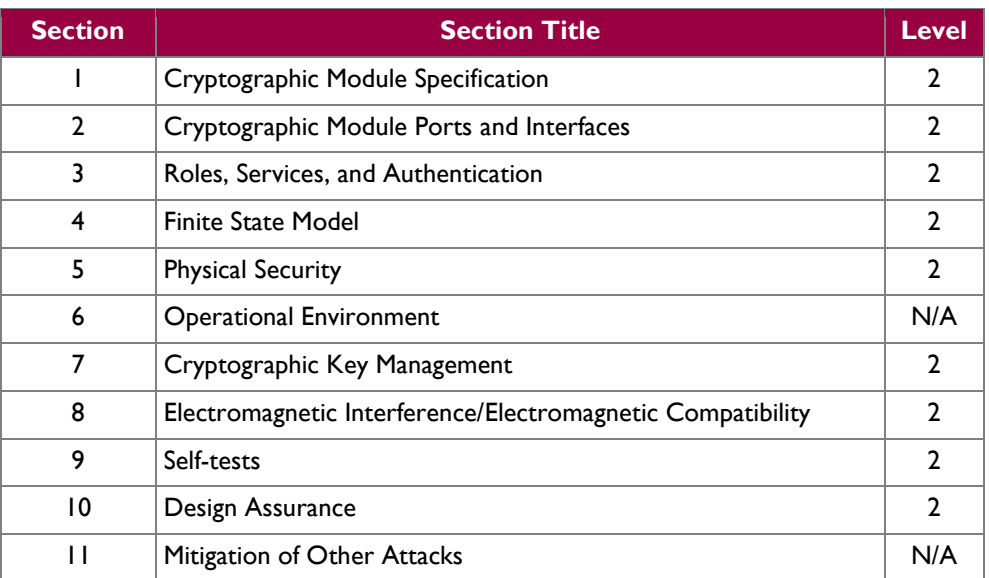

#### **Table 2 Security Level Per FIPS 140-2 Section**

This document may be freely reproduced and distributed whole and intact including this copyright notice.

<sup>&</sup>lt;sup>5</sup> BCWF – Blue Coat Web Filter

 $^6$ AOL – America Online

<sup>7</sup> MSN – The Microsoft Network

<sup>8</sup> SOCKS – SOCKet Secure

Blue Coat ProxySG 9000 Series **Page 7** of 43

<sup>© 2014</sup> Blue Coat Systems, Inc.

# <span id="page-7-0"></span>**2.2 Module Specification**

<span id="page-7-2"></span>For the FIPS 140-2 validation, the crypto module was tested on the following SG9000 appliance configurations:

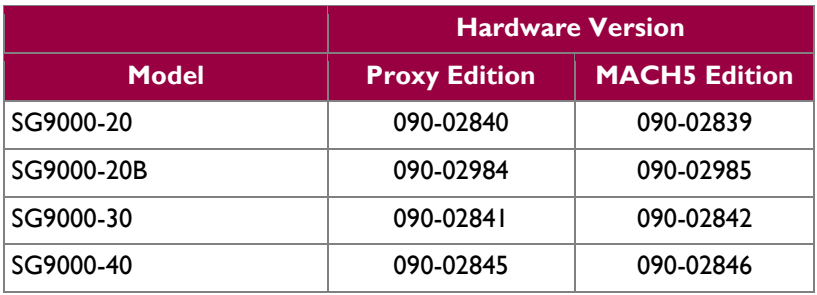

### **Table 3 SG9000 Appliance Configurations**

The Proxy edition and MACH5 edition hardware version numbers represent licensing options available. The MACH5 and Proxy editions run on the exact same hardware and firmware and are exactly the same from a cryptographic functionality and boundary perspective. The MACH5 and Proxy editions vary in only data processing capabilities; the Crypto Officer and User services of the module are identical for both licensing editions. [Table 1](#page-5-0) above provides a mapping between the capabilities and the licensing edition.

The Blue Coat SG9000 is the high-end proxy appliance platform, providing even the largest enterprises with accelerated web communications. Located at the Internet gateway, the SG9000 platform enables effective control of the enterprise's Internet traffic. The SG9000 has 1 Liquid Crystal Display (LCD) and 2 Light Emitting Diodes (LEDs) at the front of the module as shown in [Figure 2.](#page-7-1)

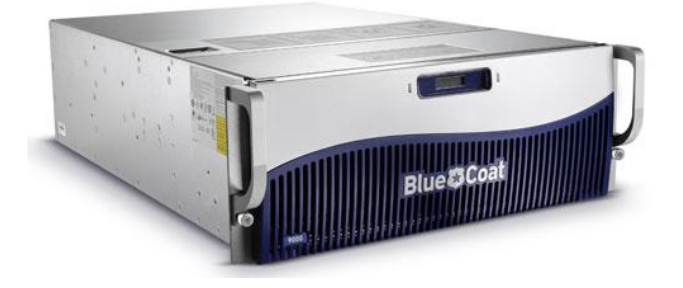

**Figure 2 SG9000 (Front View)**

<span id="page-7-1"></span>The front panel of the module can be opened as shown in [Figure 3.](#page-8-1) When open, the LCD and 2 LEDs remain visible. Additionally, the open front panel exposes a power button, control buttons, and disk drive bays (NOTE: the front panel cannot be opened due to tamper evident labels placed on the front panel eliminating access to the control buttons and disk drive bays when configured for and operating in its Approved mode). The module can accept up to fifteen hard disk drives, which are used to stores logs, configuration data, and System Files. Section [3](#page-28-0) of this document provides guidance on how to apply tamper-evident labels on this module.

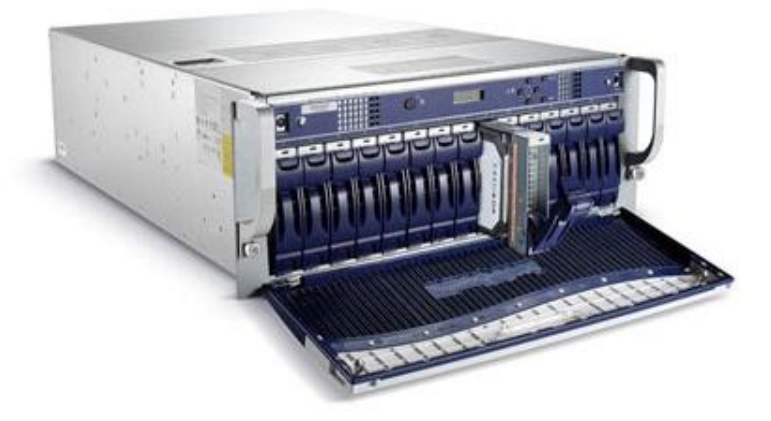

**Figure 3 SG9000 (Front Panel Open)**

<span id="page-8-1"></span>For the FIPS 140-2 validation, the module was tested on the following SG9000 appliance configurations:

• SG9000 (SG9000-20, SG9000-20B, SG9000-30, SG9000-40) with a Cavium CN1620 PCI- $e^9$  SSL HAC

The SG9000 is a hardware module with a multi-chip standalone embodiment. The overall security level of the module is 2. The cryptographic boundary of the SG9000 is defined by the appliance chassis, which surrounds all the hardware and firmware. The module firmware, versions 6.5.1.103, contains the SGOS 6.5 Cryptographic Library version 3.1.1.

## <span id="page-8-0"></span>**2.3 Module Interfaces**

The front panel of the SG9000 is shown in [Figure 2.](#page-7-1) When the module is running, there are 2 LEDs that provide status output that are visible through the front bezel.

<span id="page-8-2"></span>The type and quantity of all ports present in the front panel of the SG9000 is given in [Table 4.](#page-8-2)

**Table 4 FIPS 140-2 Logical Interface Mappings for the front of the SG9000**

| <b>Physical Port/Interface</b> | Quantity | <b>FIPS 140-2</b><br><b>Interface</b> |
|--------------------------------|----------|---------------------------------------|
| <b>LEDs</b>                    |          | • Status Output                       |
|                                |          | • Status Output                       |

The status indications provided by the LEDs on the front of the SG9000 are described in [Table 5](#page-9-1)*.*

Blue Coat ProxySG 9000 Series **Page 9** of 43

 $\overline{\phantom{a}}$ 

<sup>9</sup> PCI-e – Peripheral Component Interconnect Express

<span id="page-9-1"></span>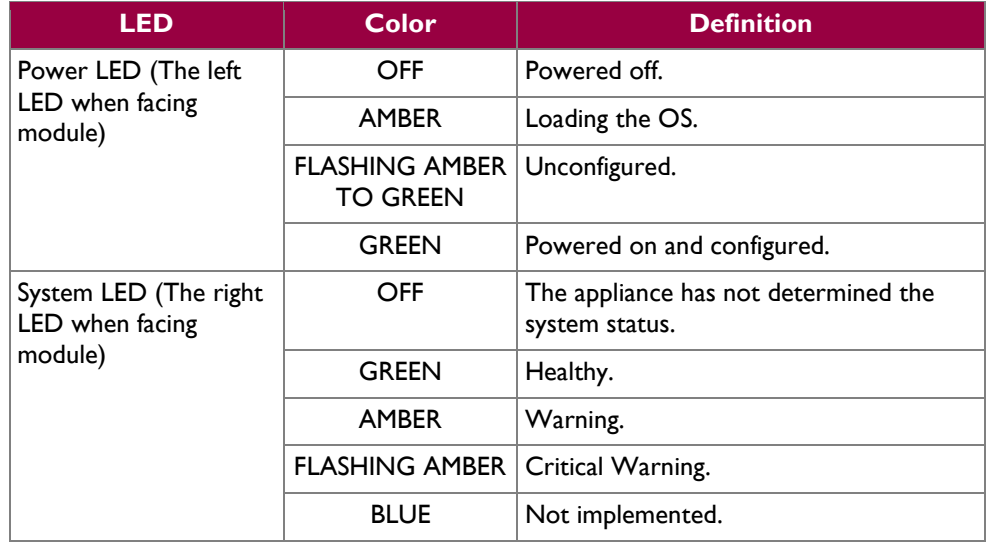

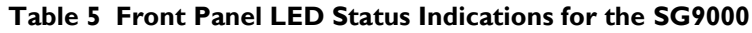

The rear of the SG9000 is shown in [Figure 4](#page-9-0) below.

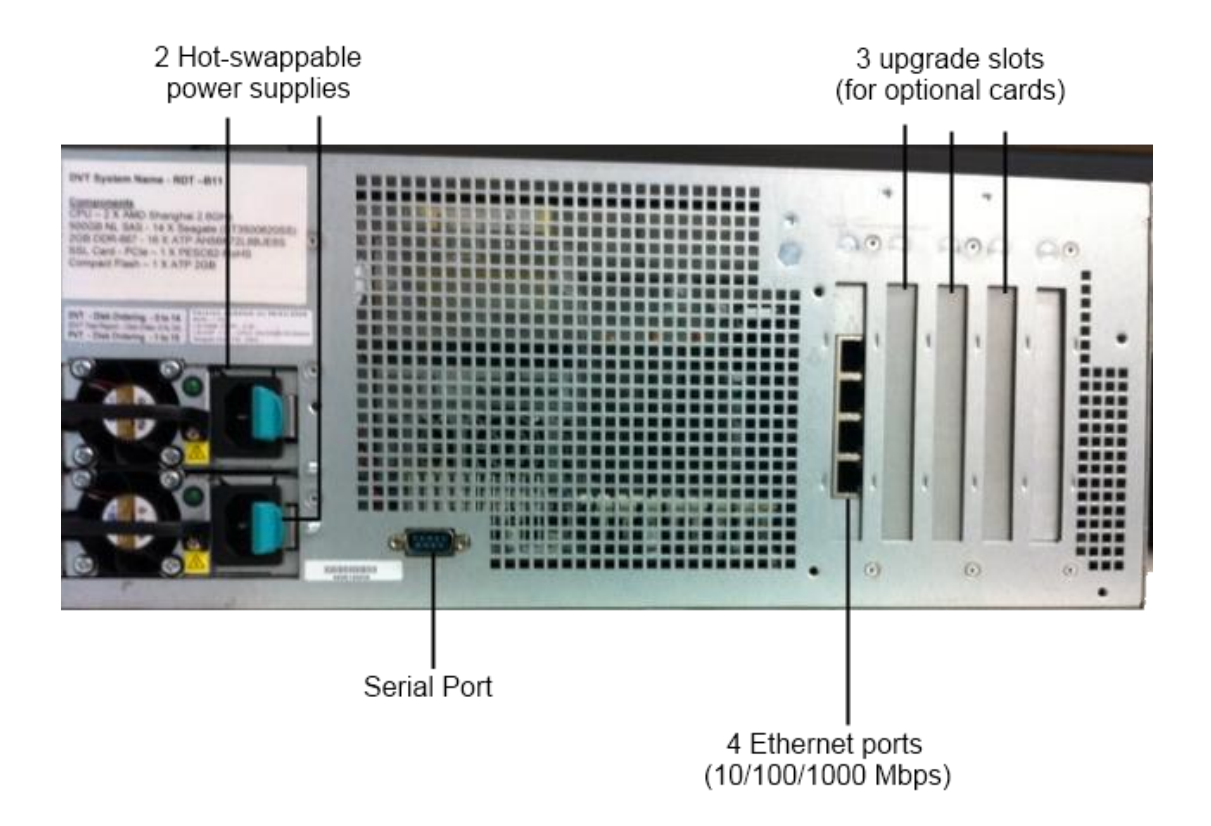

### **Figure 4 Connection Ports at the Rear of the SG9000**

<span id="page-9-0"></span>The SG9000 connection ports are located at the rear of the unit. Those connections are:

- Four Ethernet Interfaces: Four integrated 10/100/1000 Mbps onboard through a network riser card for high-speed connections. The module is shipped by default from the factory with this card installed on the custom slot labeled 0.
- Serial port: The serial port connects to a Personal Computer (PC).
- Three upgrade slots (labeled 1-3) for additional network cards. Slots can be used for a four port 1Gb copper card, a four port 1Gb fiber card, a two port 10Gb fiber card, or a two port 10Gb copper card (CX4<sup>10</sup> interface). The other slots are for the pre-installed network riser card (slot 0) and pre-installed SSL HAC (slot 4).
- Two hot-swappable AC power supplies with power connectors. When configured in the Approved mode of operation, there is tamper-evident labels over the two power supplies restricting them from being removed.

<span id="page-10-0"></span>The type and quantity of all ports present in rear panel of the SG9000 are given in [Table 6](#page-10-0)*.*

| <b>Physical Port/Interface</b>     | Quantity       | <b>FIPS 140-2</b><br><b>Interface</b>                                   |
|------------------------------------|----------------|-------------------------------------------------------------------------|
| Network ports                      | 4              | $\bullet$ Data Input<br>Data Output<br>Control Input<br>• Status Output |
| Serial port                        |                | • Control Input<br><b>Status Output</b>                                 |
| Ethernet Interface - Speed LEDs    | 4              | • Status Output                                                         |
| Ethernet Interface - Activity LEDs | 4              | • Status Output                                                         |
| AC power connection LED            | $\overline{2}$ | <b>Status Output</b>                                                    |
| AC power connection                | 2              | Power Input                                                             |

**Table 6 FIPS 140-2 Logical Interface Mappings for the rear of the SG9000**

<span id="page-10-1"></span>The status indications provided by the LEDs on the rear of the SG9000 are described i[n Table 7.](#page-10-1)

**Table 7 Rear Panel LED Status Indications for the SG9000**

| <b>LED</b>                                     | Color                 | <b>Definition</b>                      |  |
|------------------------------------------------|-----------------------|----------------------------------------|--|
| AC power connection<br>LED                     | OFF                   | The SG9000 is not receiving power.     |  |
|                                                | <b>GREEN</b>          | The SG9000 is receiving power.         |  |
| Ethernet Interface -<br><b>Activity LEDs</b>   | OFF                   | No link is present.                    |  |
|                                                | <b>GREEN</b>          | Link is present.                       |  |
|                                                | <b>FLASHING GREEN</b> | Link activity.                         |  |
| Ethernet Interface -<br>Speed LED <sub>s</sub> | OFF                   | 10 Mbps speed connection is present.   |  |
|                                                | <b>GREEN</b>          | 100 Mbps speed connection is present.  |  |
|                                                | <b>AMBER</b>          | 1000 Mbps speed connection is present. |  |

 $\overline{\phantom{a}}$ 

 $10$  Four pairs of twin-axial copper wiring

## <span id="page-11-0"></span>**2.4 Roles and Services**

The module supports role-based authentication. There are two authorized roles in the module that an operator may assume: a Crypto-Officer (CO) role and a User role.

Before accessing the modules for any administrative services, COs and Users must authenticate to the module according to the methods specified in [Table 11.](#page-17-0) The modules offer two management interfaces:

- Command Line Interface (CLI) accessible locally via the serial port (provides access to the Setup Console portion of the CLI which requires the additional "Setup" password to gain access) or remotely using SSH. This interface is used for management of the modules. This interface must be accessed locally via the serial port to perform the initial module configurations (IP address, DNS server, gateway, and subnet mask) and placing the modules into the Approved mode. When the module has been properly configured, this interface can be accessed via SSH. Management of the module may take place via SSH or locally via the serial port. Authentication is required before any functionality will be available through the CLI.
- Management Console a graphical user interface accessible remotely with a web browser that supports  $TLS<sup>11</sup>$ . This interface is used for management of the modules. Authentication is required before any functionality will be available through the Management Console.

When managing the module over the CLI, COs and Users both log into the modules with administrator accounts entering the "standard", or "unprivileged" mode on the SG9000. Unlike Users, COs have the ability to enter the "enabled", or "privileged" mode after initial authentication to the CLI by supplying the "enabled" mode password. Additionally, COs can only enter the "configuration" mode from the "enabled" mode via the CLI, which grants privileges to make configuration level changes. Going from the "enabled" mode to the "configuration" mode does not require additional credentials. The details of these modes of operation are found below in [Table 8.](#page-11-1)

<span id="page-11-1"></span>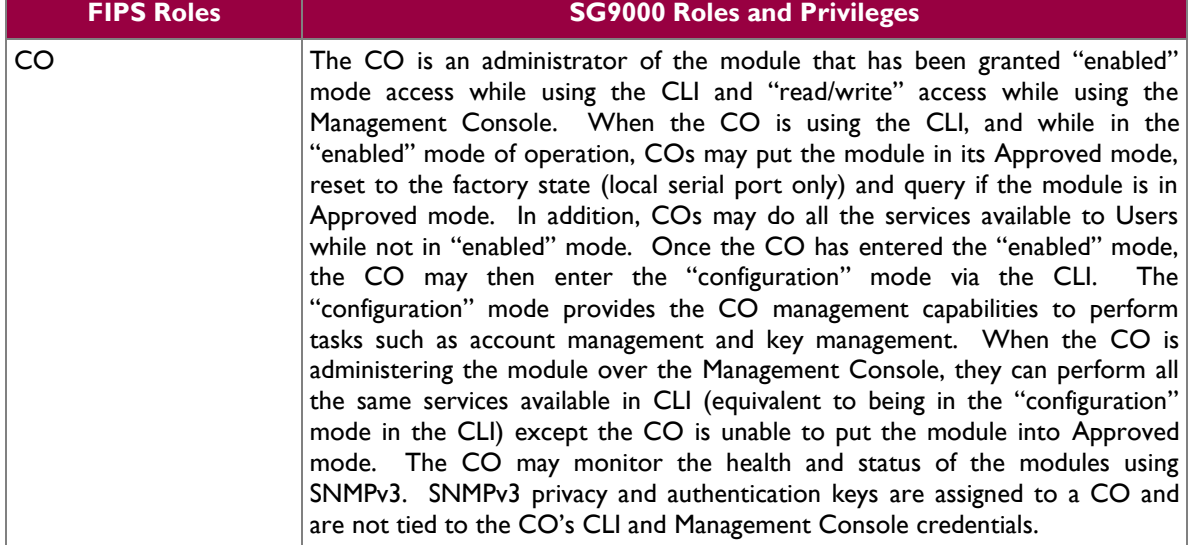

#### **Table 8 FIPS and SG9000 Roles**

 $\overline{\phantom{a}}$ 

Blue Coat ProxySG 9000 Series **Page 12** of 43 <sup>11</sup> TLS – Transport Layer Security

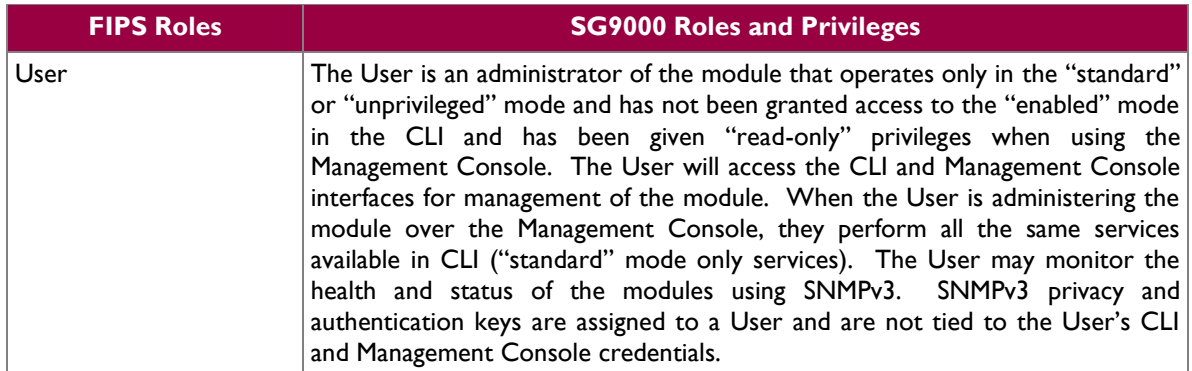

Descriptions of the services available to a Crypto Officer and User are described below in [Table 9](#page-12-1) and [Table 10](#page-14-1) respectively. For each service listed below, COs and Users are assumed to already have authenticated prior to attempting to execute the service. Please note that the keys and CSPs listed in the table indicate the type of access required using the following notation:

- $\bullet$  R Read: The plaintext CSP is read by the service.
- W Write: The CSP is established, generated, modified, or zeroized by the service.
- $\bullet$   $X$  Execute: The CSP is used within an Approved or Allowed security function or authentication mechanism.

### <span id="page-12-0"></span>**2.4.1 Crypto-Officer Role**

<span id="page-12-1"></span>Descriptions of the services available to the Crypto-Officer role are provided in the table below.

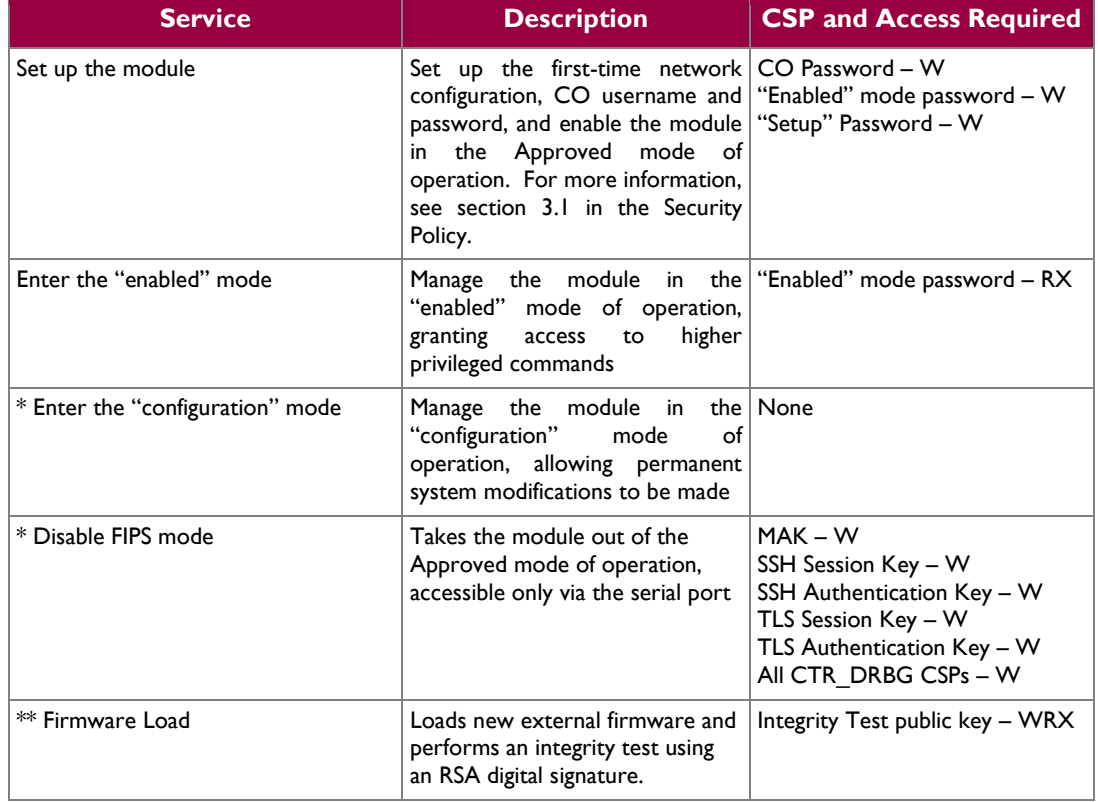

#### **Table 9 Crypto Officer Role Services and CSP Access**

Blue Coat ProxySG 9000 Series **Page 13** of 43

© 2014 Blue Coat Systems, Inc. This document may be freely reproduced and distributed whole and intact including this copyright notice.  $\ddot{\phantom{a}}$ 

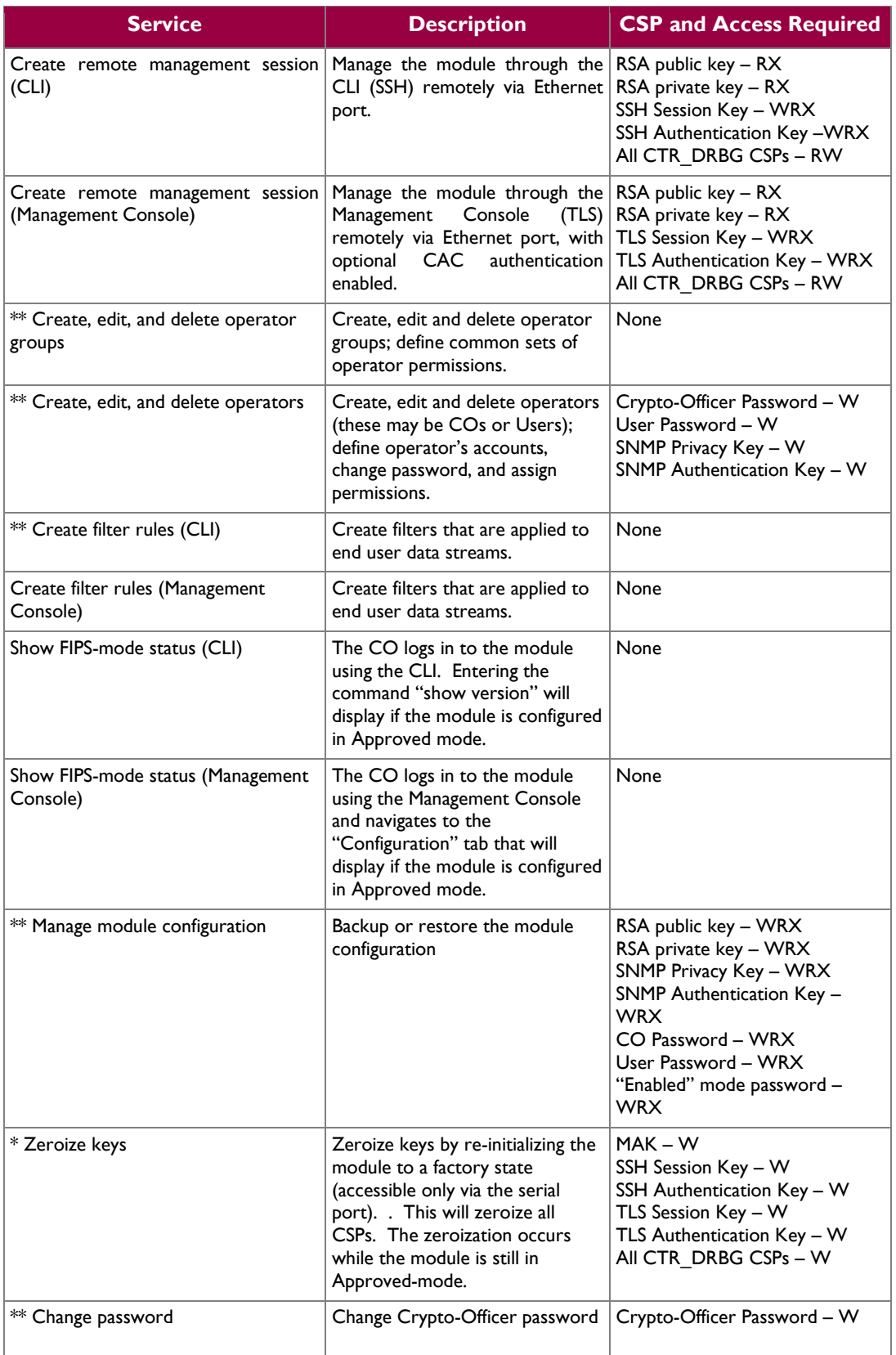

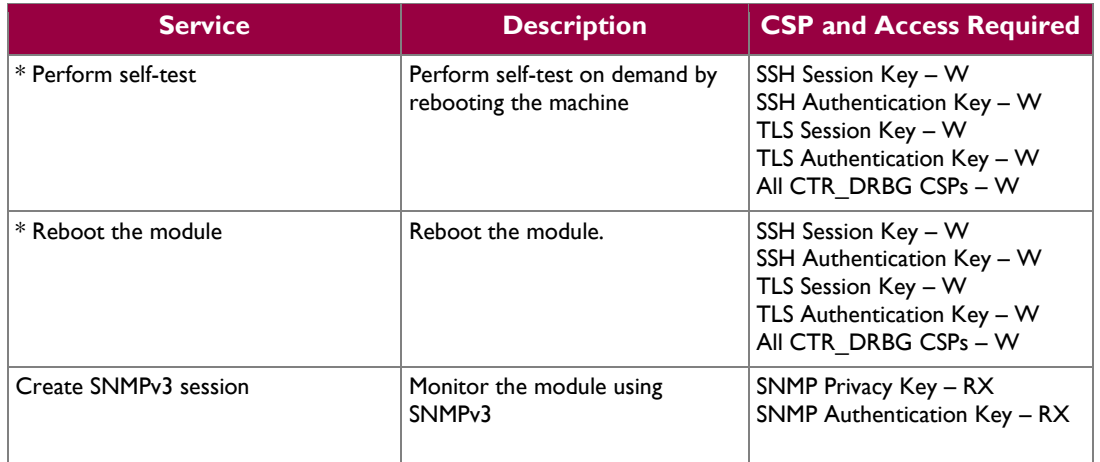

\* - Indicates services that are only available once the CO has entered the "enabled" mode of operation. \*\* - Indicates services that are only available once the CO has entered the "enabled" mode followed by the "configuration" mode of operation.

### <span id="page-14-0"></span>**2.4.2 User Role**

<span id="page-14-1"></span>Descriptions of the services available to the User role are provided in the table below.

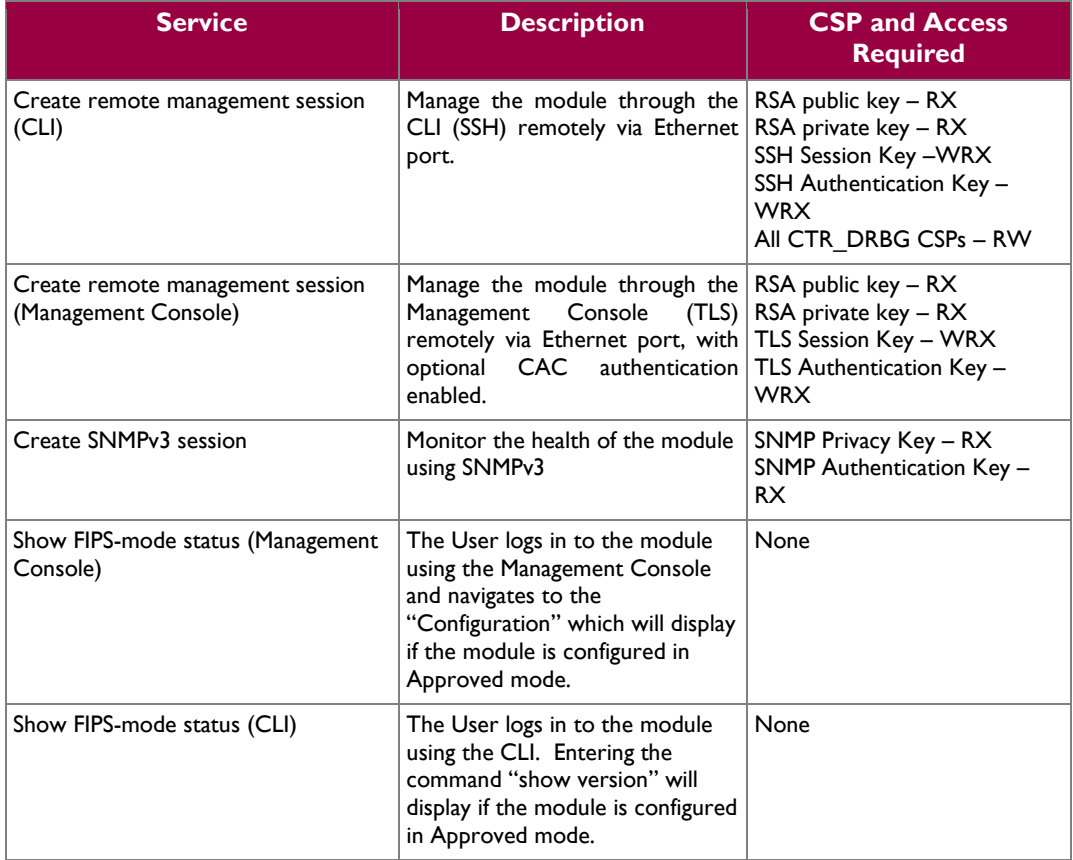

### **Table 10 User Services and CSP Access**

Blue Coat ProxySG 9000 Series **Page 15** of 43

© 2014 Blue Coat Systems, Inc. This document may be freely reproduced and distributed whole and intact including this copyright notice.

### <span id="page-15-0"></span>**2.4.3 Additional Services**

The module also offers proxying and termination services for the protocols listed in section [2.1.](#page-4-1) For more information on the non security relevant services of the module, please refer to the *Blue Coat® Systems SGOS Administration Guide.*

### <span id="page-15-1"></span>**2.4.4 Authentication Mechanism**

COs and Users must authenticate using a user ID and password, SSH client key (SSH only), or certificates associated with the correct protocol in order to set up the secure session. Secure sessions that authenticate for User services have no interface available to access other services (i.e. Crypto Officer services). Each CO or User SSH session remains active (logged in) and secured until the operator logs out. Each CO and User Management Console sessions remains active until the operator logs out or inactivity for a configurable amount of time has elapsed.

Modules used by the United States Department of Defense (DoD) must meet Homeland Security Presidential Directive (HSPD)-12 requirements regarding the use of FIPS 201 validated Common Access Card (CAC) authentication for COs and Users connecting to management functionality of the module. Additionally, other agencies may require FIPS 201 validated  $PIV<sup>12</sup>$  II card authentication.

When the module is configured to use CAC authentication, the module will implement specially configured CPL during administrator authentication in order to facilitate TLS mutual authentication. This is accomplished by modifying the HTTPS-Console service so that it can be configured to validate a client certificate against a chosen certificate authority (CA) list. CAC authentication will take place against a Certificate realm, and CO and User authorization takes place against an LDAP realm.

The authentication procedure leverages  $3<sup>rd</sup>$  party middleware on the management workstation in order to facilitate two factor authentication of the user to their CAC using a Personal Identification Number (PIN). This process enables the module to retrieve the X.509 certificate from the microprocessor smart card. The process is as follows:

- 1. On the management workstation the CO or User opens a browser and establishes a clear-text HTTP connection with the module.
- 2. Using CPL similar to the VPM NotifyUser action, the CO or User is presented with a DoD warning banner which they must positively acknowledge and accept.
- 3. NotifyUser redirects the browser to an HTTPS connection with the module that requires mutual authentication. This is made possible by CPL that puts the module in reverse-proxy mode at this point.
- 4. The TLS handshakes begin. The reverse-proxy service on the module requires a certificate to complete the handshake (i.e. the verify-peer setting has been enabled in the reverse-proxy service).
- 5. The browser presents the CO or User with a dialog box prompting which certificate to select.
- 6. The CO or User selects the X.509 certificate on the CAC.
- 7. The middleware on the management workstation prompts the CO or User for the PIN to unlock the certificate. The CO or User enters the PIN and the certificate is transmitted to the module.
- 8. The module authenticates the certificate against the CA list that has been configured on the reverse proxy service using local CRLs and OCSP to check for certificate revocation.
- 9. The CO or User reviews and accepts the certificate issued to the web browser by the module. A mutually authenticated TLS session is now in use.
- 10. The module extracts the subject name (of the CO or User) from the subjectAltNames extension of the X.509 certificate according to configuration of the certificate realms, Within the

 $\overline{\phantom{a}}$ 

 $12$  PIV – Personal Identity Verification II

subjectAltNames extension is the CO or User's userPrincipleName (UPN) (When PIV cards are used in place of CACs, the CommonName (CN) field is extracted from the certificate instead). The UPN/CN is what ties the CAC identity to the Principle Name (PN) field of a CO or User record in Active Directory (AD), the LDAP server.

11. The certificate realm is configured to use an LDAP realm for authorization. The LDAP user is determined by LDAP search using the following filter: (userPrincipleName=\$(user.name)).

The CO or User is granted access to the Management Console if the UPN/CN is found in the LDAP directory. The exchanges with the LDAP server are secured using TLS. Conditions like *group=* and *ldap.attribute <name>* may also be used to authorize the CO or User and to specify if the CO or User should have read-only or read-write access.

The authentication mechanisms used in the module are listed below in [Table 11.](#page-17-0)

<span id="page-17-0"></span>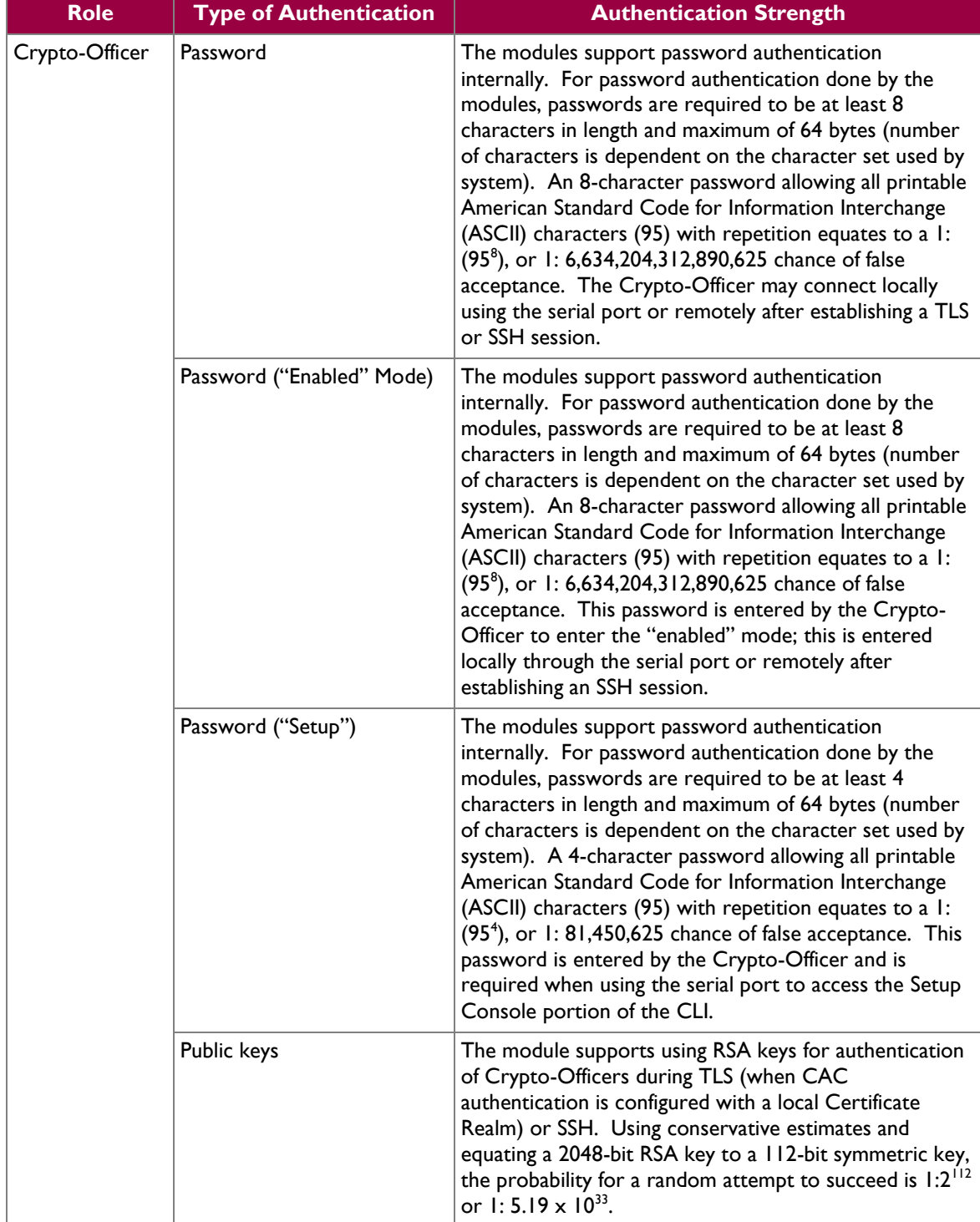

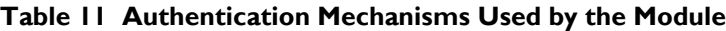

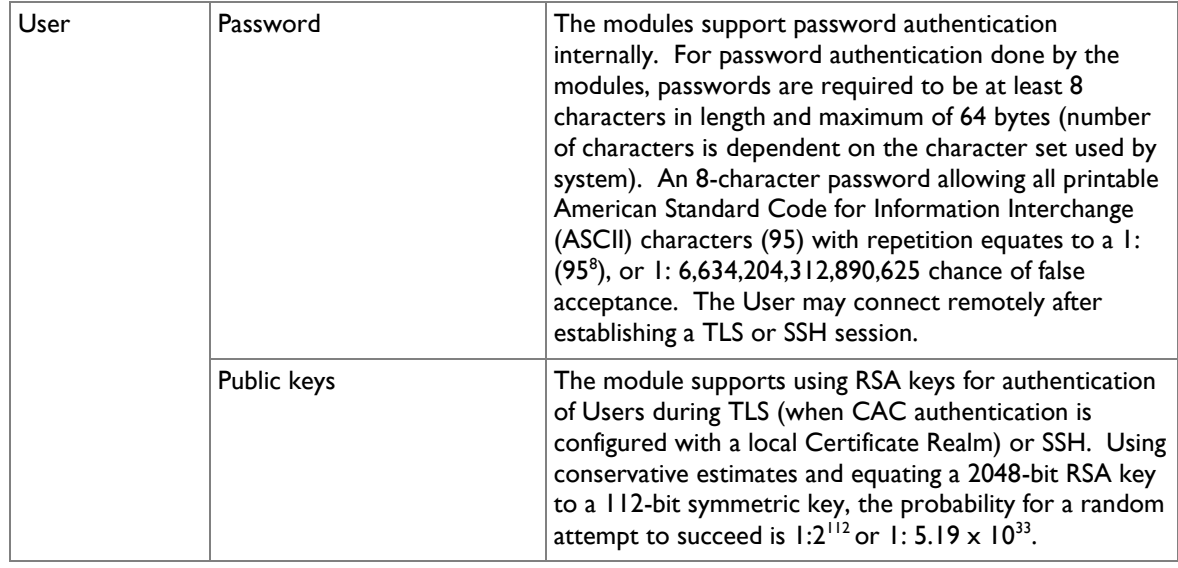

# <span id="page-18-0"></span>**2.5 Physical Security**

The SG9000 is multi-chip standalone cryptographic module and is enclosed in a hard, opaque metal case that completely encloses all of the internal components. There are only a limited set of vent holes provided in the case, and these holes obscure the view of the internal components of the module. Tamper-evident labels are applied to the case to provide physical evidence of attempts to remove the case of the module. The Crypto-Officer is responsible for the placement of tamper-evident labels and baffles and guidance can be found in section [3.1.1.2.](#page-30-2) The labels and baffles are part of the FIPS Security Kit (Part Number: 085- 02718).

All of the module's components are production grade. The SG9000was tested and found conformant to the EMI/EMC requirements specified by 47 Code of Federal Regulations, Part 15, Subpart B, Unintentional Radiators, Digital Devices, Class A (i.e., for business use).

# <span id="page-18-1"></span>**2.6 Operational Environment**

The operational environment requirements do not apply to theSG9000. The module does not provide a general purpose operating system (OS) nor does it allow operators to load un-trusted firmware. The OS run by the cryptographic module is referred to as Secure Gateway Operating System (SGOS). SGOS is a proprietary real-time embedded OS.

# <span id="page-18-2"></span>**2.7 Cryptographic Key Management**

The module implements the FIPS-Approved algorithms listed in [Table 12](#page-19-0) [below.](#page-19-0)

Blue Coat ProxySG 9000 Series **Page 19** of 43

<span id="page-19-0"></span>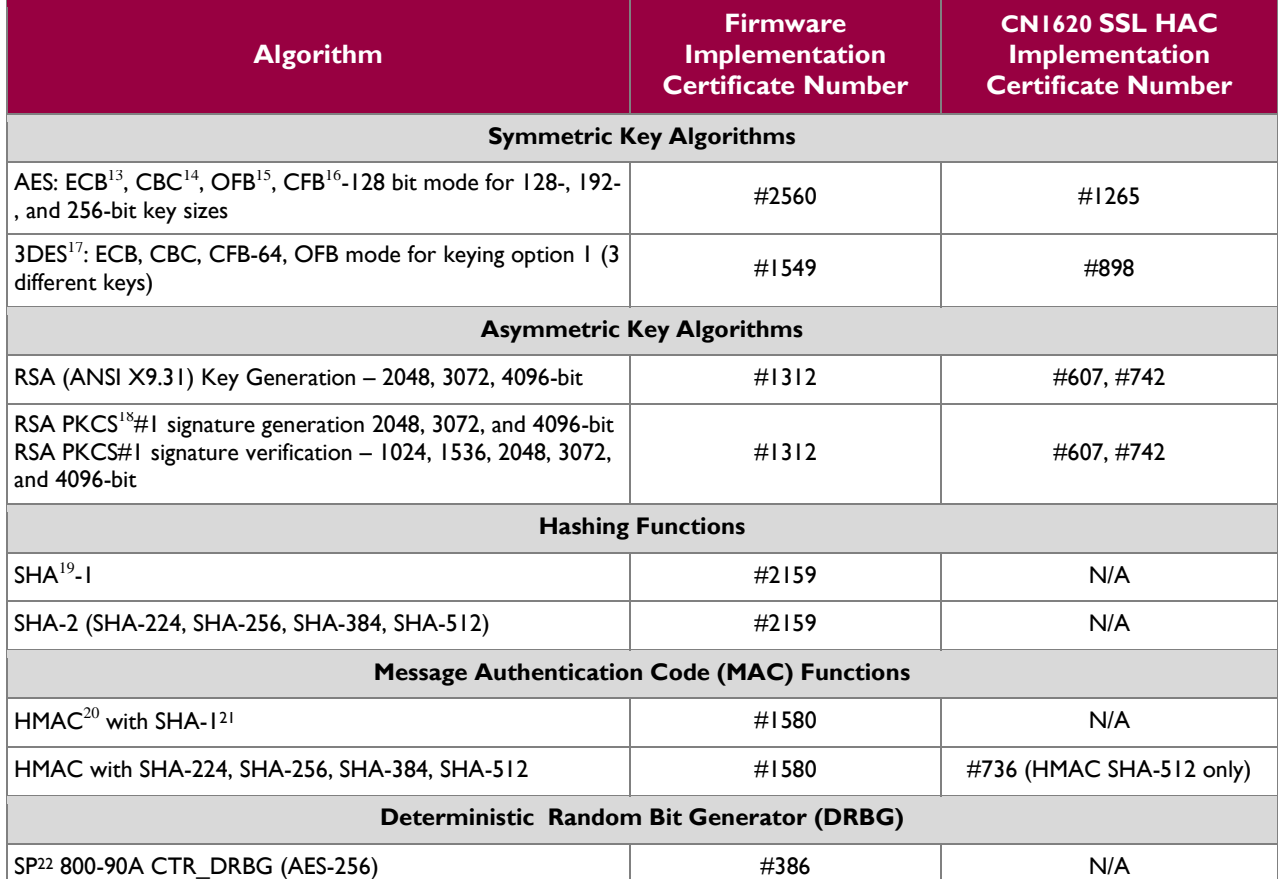

#### **Table 12 FIPS-Approved Algorithm Implementations**

*NOTE: As of December 31, 2010, the following algorithms listed in the table above is considered for "legacy-use" only. .*

 *Digital signature verification using RSA key sizes of 1024 and 1536-bits are approved for legacy use only. RSA Signature Verification using 1536-bits is present only in the firmware implementation.*

The module utilizes the following non-FIPS-Approved algorithms:

- RSA PKCS#1 wrap/unwrap (key-wrapping) 2048, 3072, and 4096–bit sizes providing 112, 130, and 150-bits of security.
- Diffie-Hellman for key agreement during TLS and SSH: 2048-bit keys (provides 112 bits of security).
- Non-Deterministic RNG (NDRNG) for seeding the FIPS-Approved RNG (SP 800-90A CTR\_DRBG)

Caveat: The module implements MD5<sup>23</sup> for use with SSL3.1/TLS1.0, which is allowed in the FIPS-Approved mode of operation. Any other use of this function is prohibited.

<sup>14</sup> CBC – Cipher Block Chaining

l

 $22$  SP – Special Publication

#### © 2014 Blue Coat Systems, Inc.

This document may be freely reproduced and distributed whole and intact including this copyright notice.

<sup>13</sup> ECB – Electronic Codebook

 $15$  OFB – Output Feedback

<sup>&</sup>lt;sup>16</sup> CFB – Cipher Feedback

<sup>&</sup>lt;sup>17</sup> 3DES – Triple Data Encryption Standard

<sup>&</sup>lt;sup>18</sup> PKCS – Public Key Cryptography Standard

<sup>19</sup> SHA – Secure Hash Algorithm

<sup>20</sup> HMAC – Hash-Based Message Authentication Code

<sup>&</sup>lt;sup>21</sup> HMAC-SHA-1 uses keys of at least 112-bits of security strength.

 $23$  MD5 – Message Digest v5

Blue Coat ProxySG 9000 Series **Page 20** of 43

 $\mathbb{Z}^2$ 

<span id="page-20-1"></span>The module supports the CSPs listed [below](#page-20-1) in [Table 13.](#page-20-1)

### **Table 13 List of Cryptographic Keys, Cryptographic Key Components, and CSPs**

<span id="page-20-0"></span>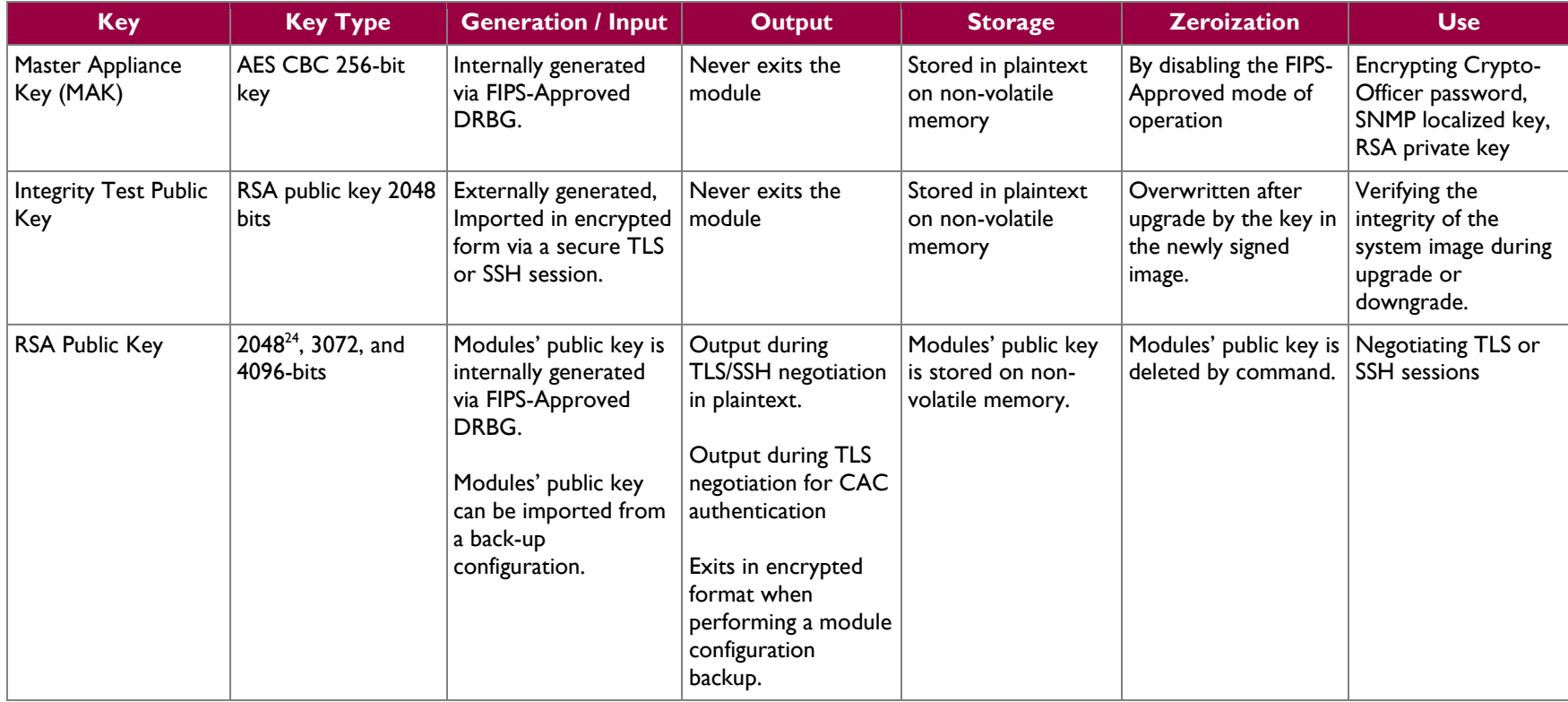

l

<sup>&</sup>lt;sup>24</sup> There are separate RSA keypairs used for negotiating SSH and TLS sessions. TLS session negotiations can use 2048, 3072, and 4096-bit RSA keypairs; SSH session negotiations can only use 2048bit RSA keypairs.

 $\omega$ 

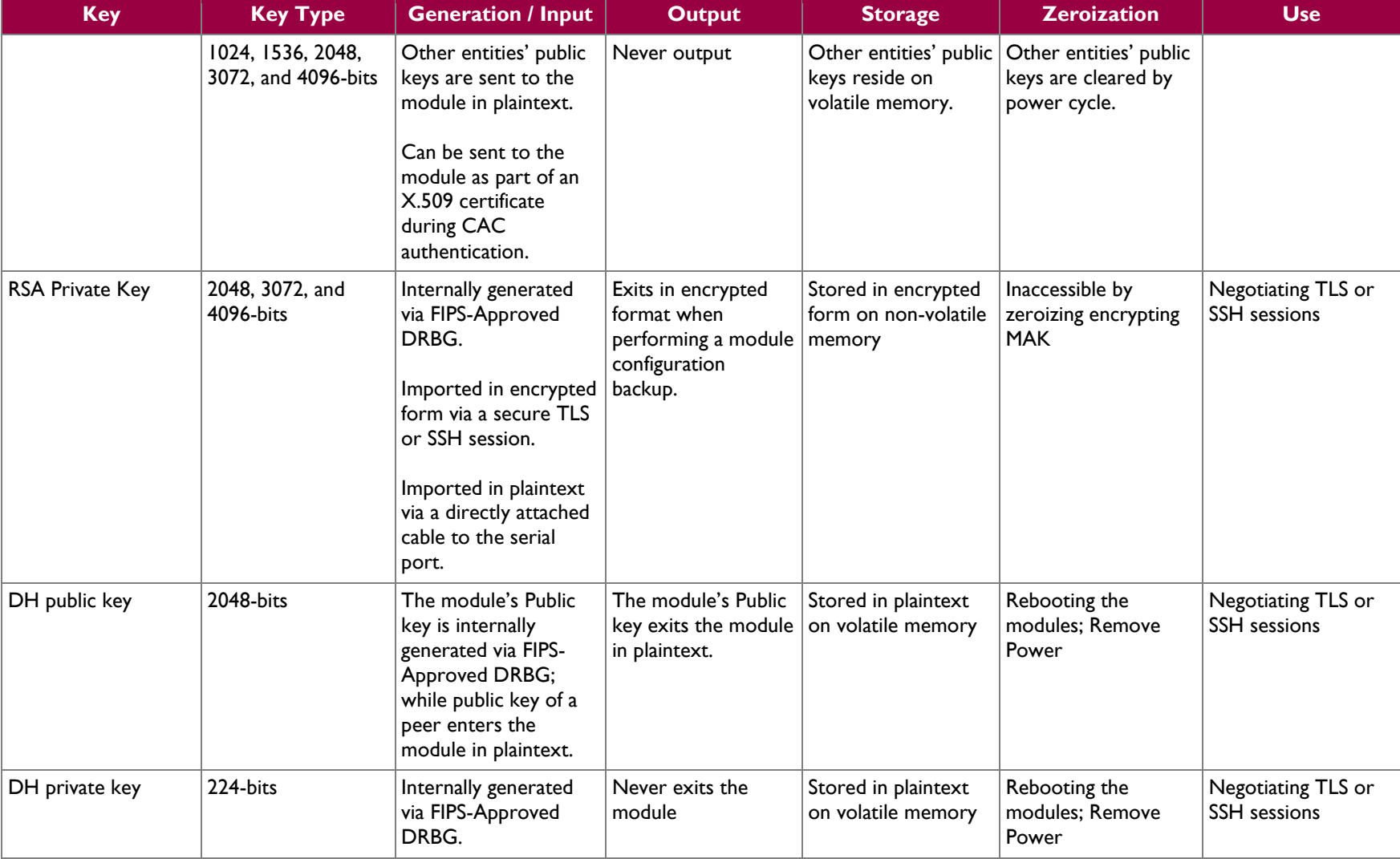

 $\mathcal{L}^{\pm}$ 

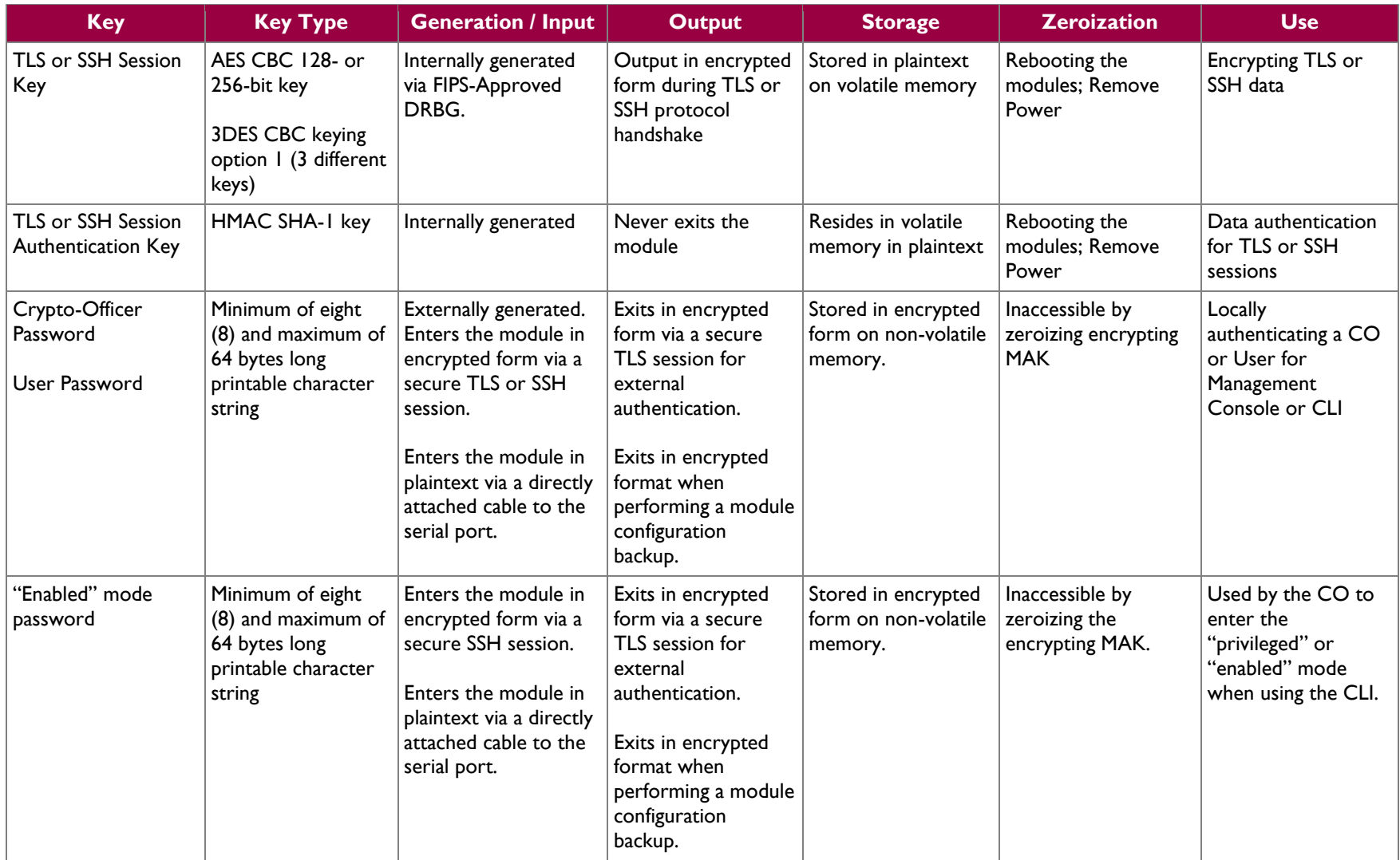

 $\mathcal{L}^{\pm}$ 

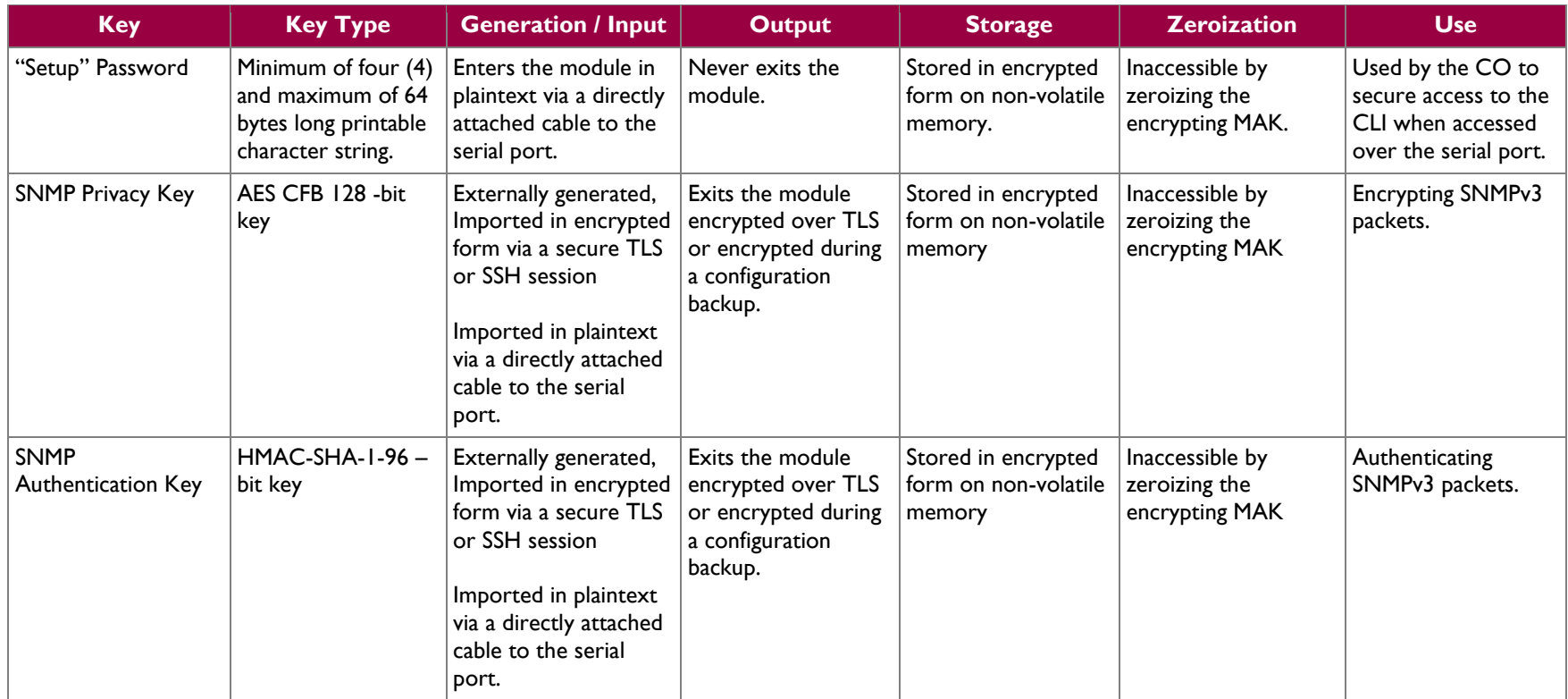

ä,

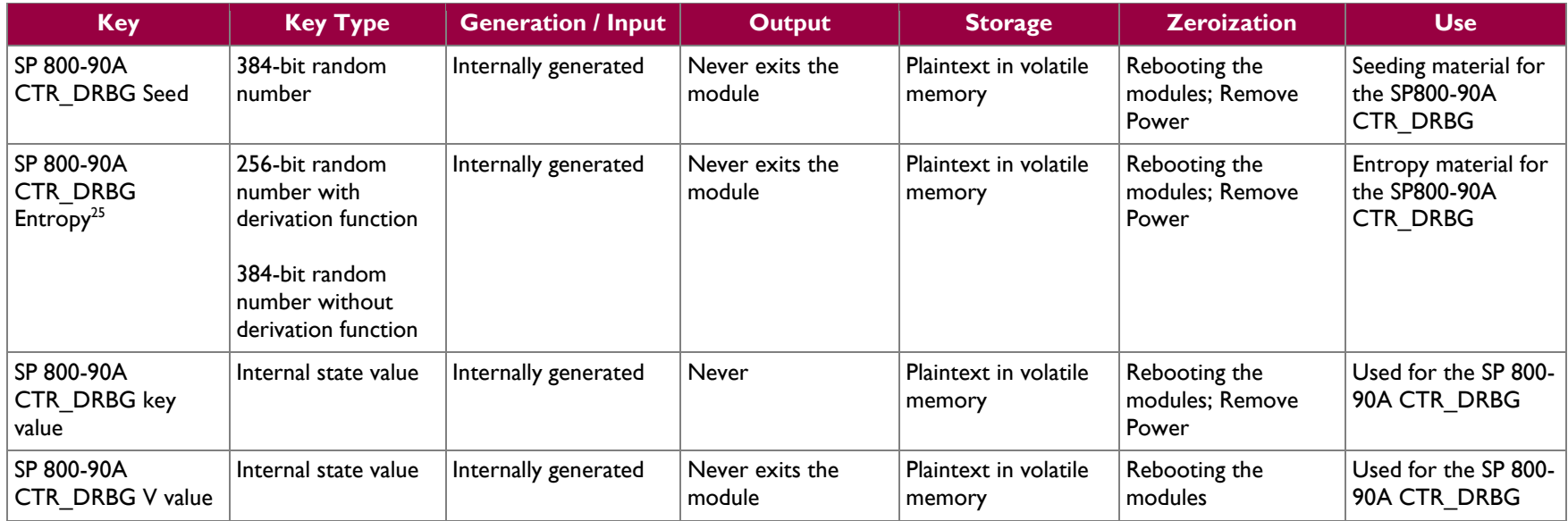

*NOTE: that some algorithms may be classified as deprecated, restricted, or legacy-use. Please consult NIST SP 800-131A for details.*

Keys and passwords that exit the module during a configuration backup are encrypted using a FIPS-Approved encryption algorithm. During the backup process, the CO must select the encryption algorithm to use: AES-128 CBC mode, or AES-256 CBC mode.

 $\overline{\phantom{a}}$ 

<sup>&</sup>lt;sup>25</sup> The Entropy required by the FIPS-Approved SP 800-90 CTR\_DRBG (with AES-256) is supplied by the NDRNG

## <span id="page-25-0"></span>**2.8 Self-Tests**

If any of the hardware accelerator cards self-tests fail, then the module forces the corresponding card to enter an error state, logs the error to a file, and shuts down the card. The modules will only use the cryptographic implementations found in the firmware. If any of the firmware self-tests fail, an error is printed to the CLI (when being accessed via the serial port). When this error occurs, the modules halt operation and provide no functionality. The only way to clear the error and resume normal operation is for the Crypto-Officer to reboot the modules. The status output provided below is shown only over the CLI (when being accessed via the serial port).

```
********************** SYSTEM ERROR ***********************
The SG Appliance has failed the FIPS Self test.
System startup cannot continue.
****************** SYSTEM STARTUP HALTED *****************
E)xit FIPS mode and reinitialize system
R)estart and retry FIPS self-test
Selection:
```
<span id="page-25-1"></span>The sections below describe the self-tests performed by the module.

### **2.8.1 Power-Up Self-Tests**

The SG9000 performs the following self-tests using the OpenSSL firmware implementation at power-up:

- Firmware integrity check using an EDC (32-bit CRC)
- Known Answer Tests (KATs)
	- o AES encrypt and decrypt KAT
	- o 3DES encrypt and decrypt KAT
	- o RSA digital signature generation KAT
	- o RSA digital signature verification KAT
	- o RSA wrap/unwrap KAT
	- o SHA-1, SHA-224, SHA-256, SHA-384, and SHA-512 KATs
	- o HMAC KAT with SHA-1, SHA-224, SHA-256, SHA-384, and SHA-512 KATs
	- o DRBG KAT

Upon successful completion of the firmware implementation self-tests, the SG9000 performs the following self-tests on the hardware accelerator card:

- AES-CBC KAT
- 3DES-CBC KAT
- RSA digital signature generation KAT
- RSA digital signature verification KAT
- HMAC SHA-512 KAT

If the hardware accelerator card self-tests pass, further execution of these algorithms will take place in the hardware implementation. If the hardware accelerator card self-tests fail, all algorithm execution will occur exclusively in the firmware implementation.

No data output occurs via the data output interface until all power-up self tests including the hardware accelerator card power-up self-tests have completed.

Blue Coat ProxySG 9000 Series **Page 26** of 43

### <span id="page-26-0"></span>**2.8.2 Conditional Self-Tests**

<span id="page-26-2"></span>The SG9000 performs the following conditional self-tests, only on its firmware implementation of OpenSSL:

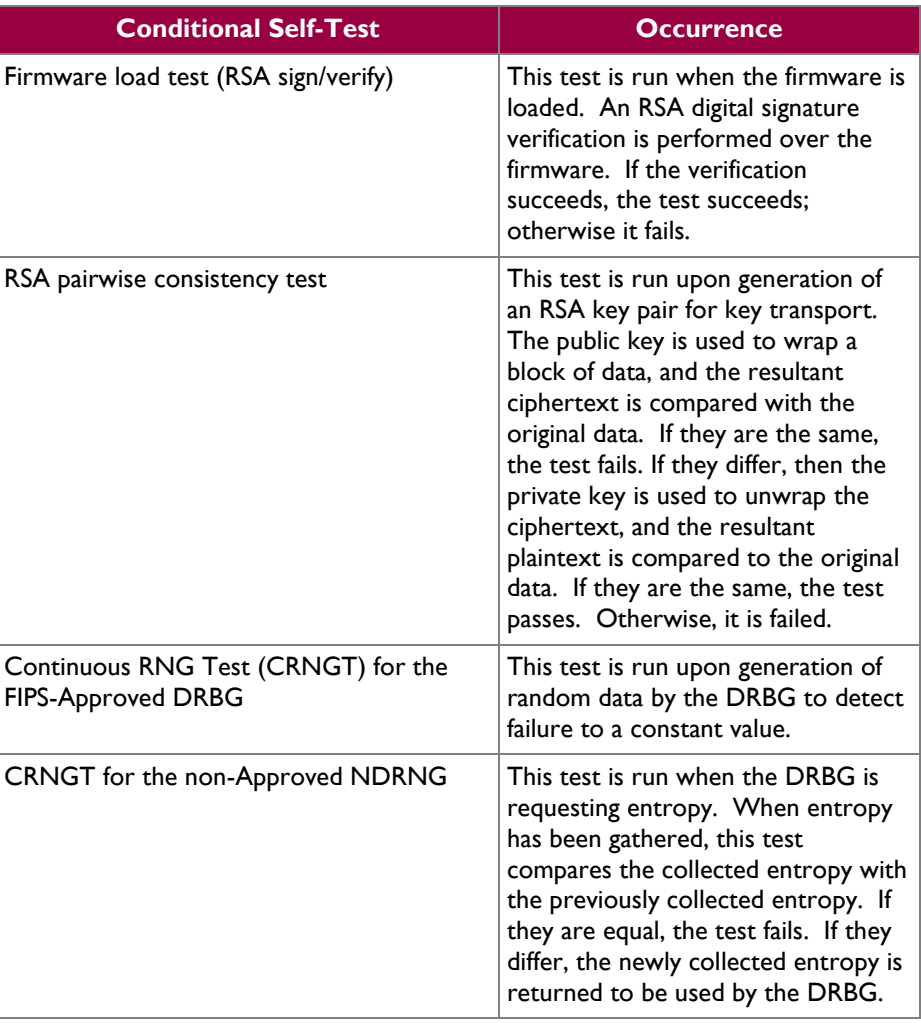

### **Table 14 SG9000 Conditional Self-Tests**

### <span id="page-26-1"></span>**2.8.3 Critical Function Tests**

The SG9000 performs the SP800-90A DRBG Critical Function tests in [Table 15](#page-27-1) (only on its firmware implementation of OpenSSL).

<span id="page-27-1"></span>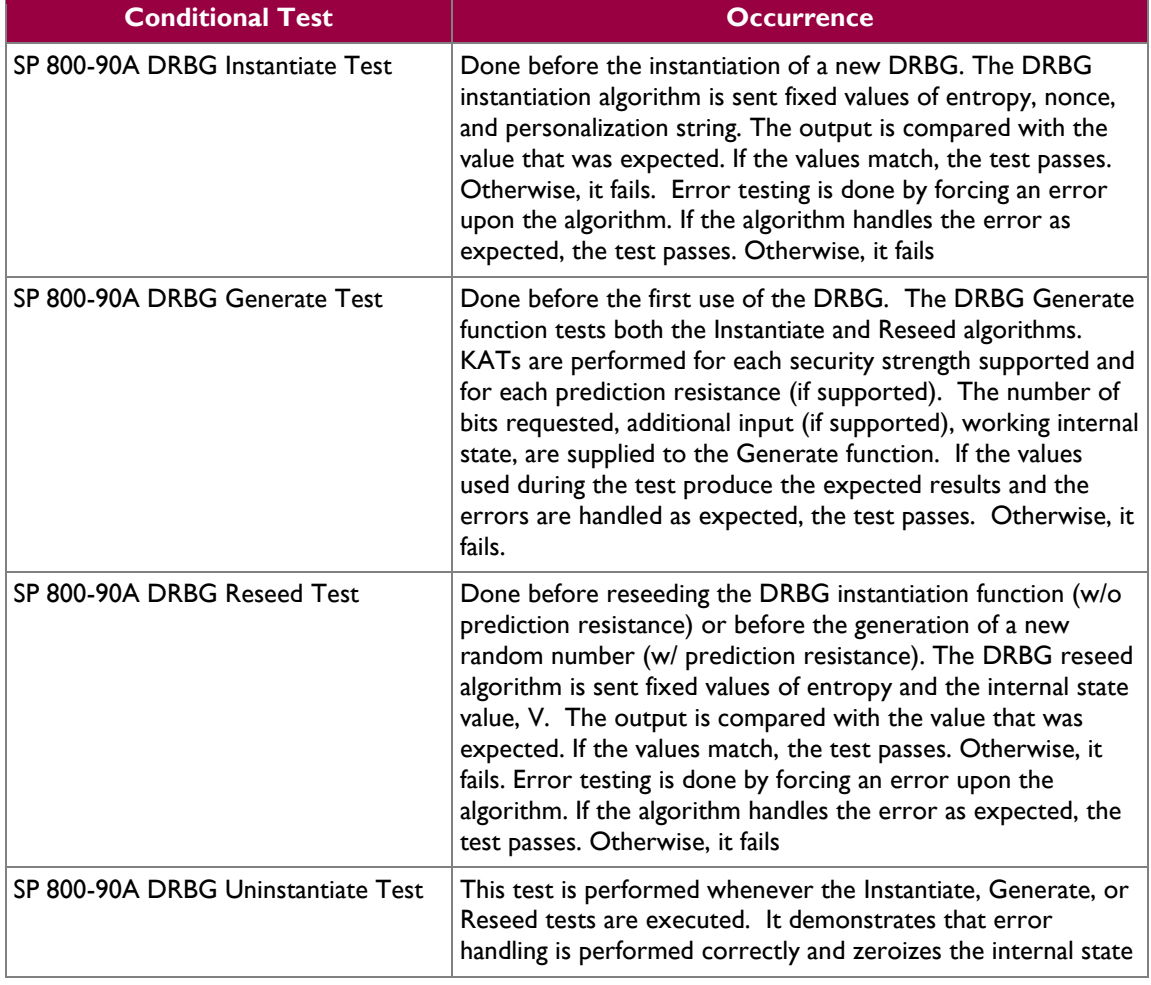

### **Table 15 List of Critical Function Tests**

# <span id="page-27-0"></span>**2.9 Mitigation of Other Attacks**

This section is not applicable. The module does not claim to mitigate any attacks beyond the FIPS 140-2 Level 2 requirements for this validation.

<span id="page-28-0"></span>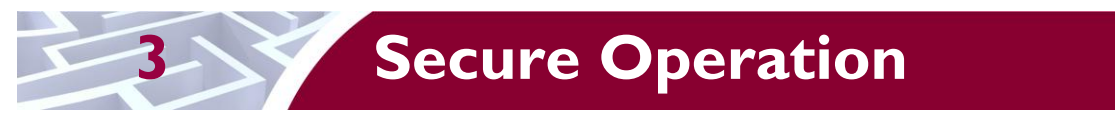

The SG9000 meets Level 2 requirements for FIPS 140-2. The sections below describe how to place and keep the module in the Approved mode of operation.

# <span id="page-28-1"></span>**3.1 Initial Setup**

Before powering-up the module, the CO must ensure that the required tamper-evident labels (included in the FIPS security kit) are correctly applied to the enclosure. The FIPS security kit (Part Number: 085- 02718) consists of the following items as shown below in [Figure 5.](#page-28-2)

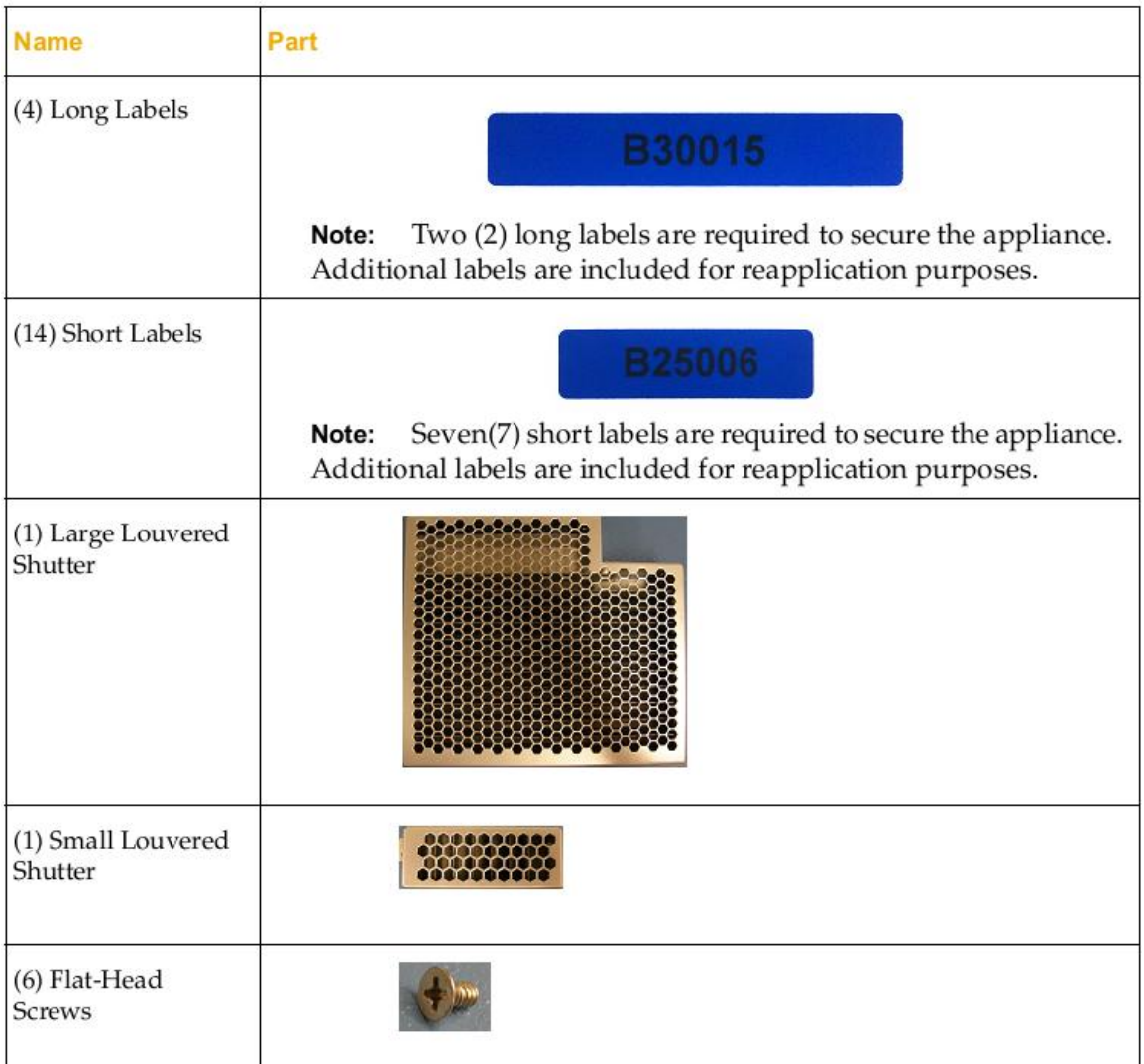

#### **Figure 5 FIPS Security Kit Contents**

<span id="page-28-2"></span>Note: There are six (6) 'Short Labels' included; however, only three (3) are required for FIPS compliance. There are three additional labels provided.

Blue Coat ProxySG 9000 Series **Page 29** of 43

A hard copy of the guidance found below in section [3.1.1.2](#page-30-2) is also included in the kit in a documents titled *"ProxySG 9000 Series, FIPS Compliance Guide: Tamper Evident Panel and Label Installation, Rev B.0".*

### <span id="page-29-0"></span>**3.1.1 Label and Baffle Installation Instructions**

The Crypto-Officer is responsible for installing the baffle (security panel) and applying the tamper-evident labels at the client's deployment site to ensure full FIPS 140-2 compliance. Once the seals have been applied, the Crypto Officer must develop an inspection schedule to verify that the external enclosure of the module and the tamper seals have not been damaged or tampered with in any way. If the Crypto-Officer detects evidence of tampering or damage to the labels, the Crypto-Officer must return to the module to the uninitialized factory state, remove and reapply all labels per section [3.1.1.2,](#page-30-2) and must complete the firsttime configuration in order to operate in its FIPS-Approved mode as detailed in section [3.2.1.](#page-34-1) The Crypto-Officer is responsible for securing and having control at all times of any unused seals. The Crypto-Officer is responsible for the direct control and observation of any changes to the module such as reconfigurations where the tamper-evident labels or security appliances are removed or installed to ensure the security of the module is maintained during such changes and the module is returned to an Approved state.

Crypto-Officers must adhere to the following requirements when applying the tamper-evident labels:

- The minimum temperature of the environment must be 35-degrees Fahrenheit for the application of the tamper-evident labels. After application, the labels' temperature tolerance range in the operational environment is between -5-degrees to 158-degrees Fahrenheit.
- Do not touch the adhesive side of the label. This disrupts the integrity of the adhesive. If a label is removed from a surface, the image is destroyed and the label leaves tamper-evident text as evidence. If you accidently touch the adhesive side, discard that label and apply another one.
- Label application tips:
	- o Apply skin moisturizer on your fingers before handling.
	- o Use a rubber finger tip to partially remove the label from its backing.
- After applying the labels, allow at least 24 hours for the label adhesive to cure.

#### **3.1.1.1 Baffle Installation**

The louvered shutters contained in the FIPS kit are designed to prevent unauthorized access to key system components by shielding the rear ventilation outlets. The kit includes one large shutter, which covers the primary ventilation outlet and a smaller shutter, which covers the secondary outlet. Both shutters are installed using the included flat-head screws. [Figure 6](#page-29-1) below shows the louvered shutters and security labels installed on a SG9000.

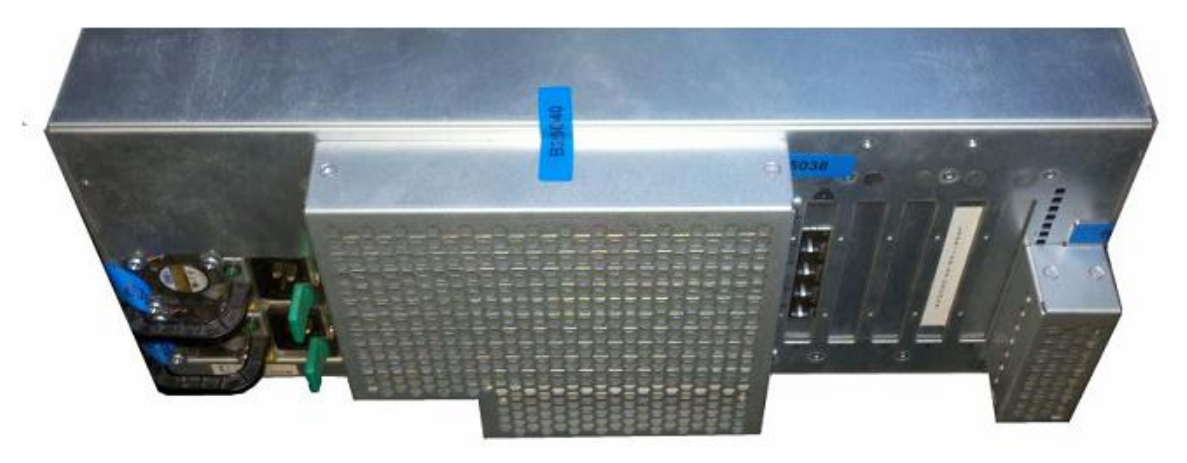

**Figure 6 Installed Louvered Shutters and Tamper-Evident Labels**

<span id="page-29-1"></span>Blue Coat ProxySG 9000 Series **Page 30** of 43

1. Align the large louvered shutter mounting points against the screw locations and secure with three flathead screws as shown below in [Figure 7.](#page-30-0)

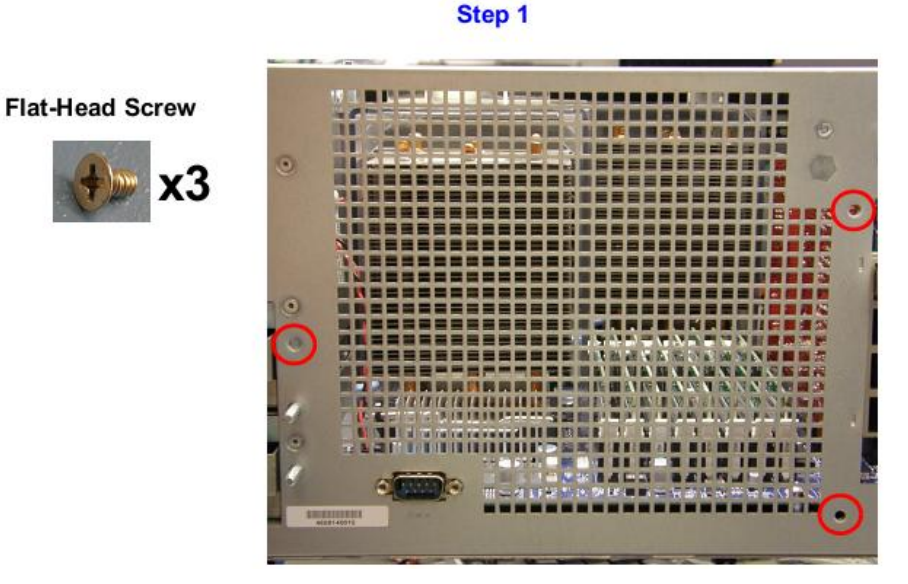

**Figure 7 Large Louver Alignment**

Step<sub>2</sub>

<span id="page-30-0"></span>2. Align the small louvered shutter against the mounting points and secure with two flat-head screws.

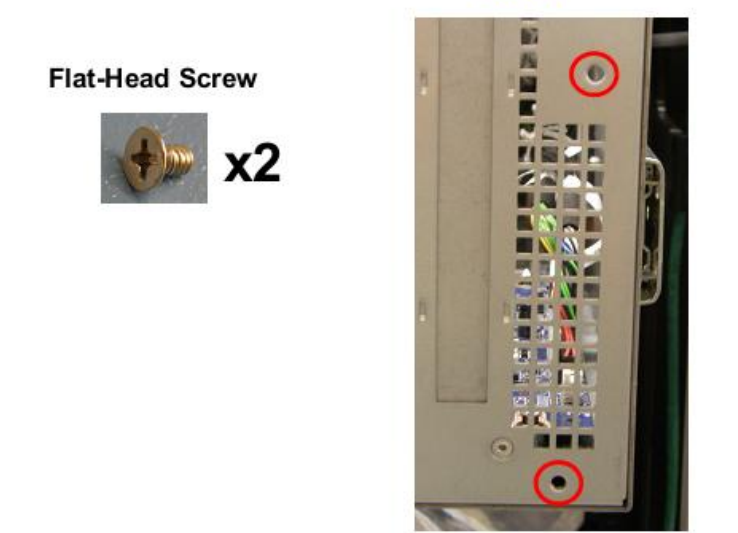

**Figure 8 Small Louver Alignment**

#### <span id="page-30-2"></span><span id="page-30-1"></span>**3.1.1.2 Label Installation**

The tamper-evident labels are applied over key areas of the chassis to provide tamper-evident security. If the labels are removed after being affixed to a surface, the image self-destructs and leaves a text pattern on the label. [Figure 9](#page-31-0) below illustrates the tamper-evident features of the label.

Blue Coat ProxySG 9000 Series **Page 31** of 43

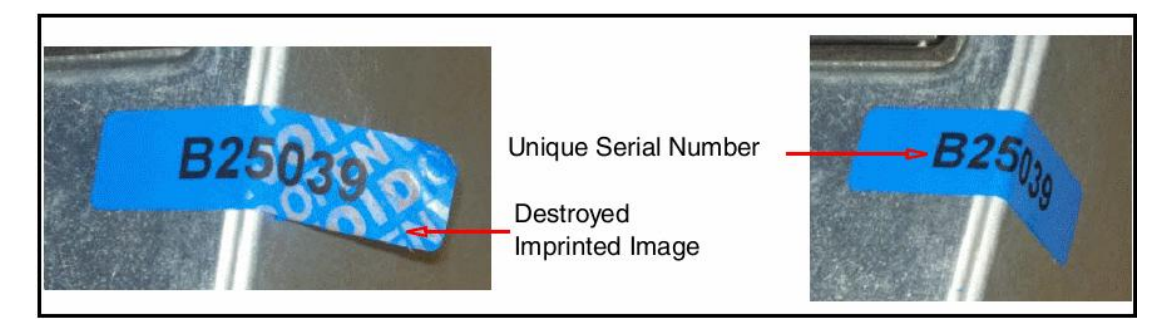

**Figure 9 Label Showing Tamper-Evidence**

- <span id="page-31-0"></span>1. Use alcohol swabs to clean the label location surface using Isopropyl Alcohol (99%); this ensures complete adhesion. Verify that all the surfaces are dry before applying the labels. Set the appliance on a flat, slip-proof work space and make sure you have access to all sides of the appliance.
- 2. Apply one long label over each power supply unit as shown below in [Figure 10.](#page-31-1) When applying the labels, make sure there is enough material on both ends to properly secure the power supply!

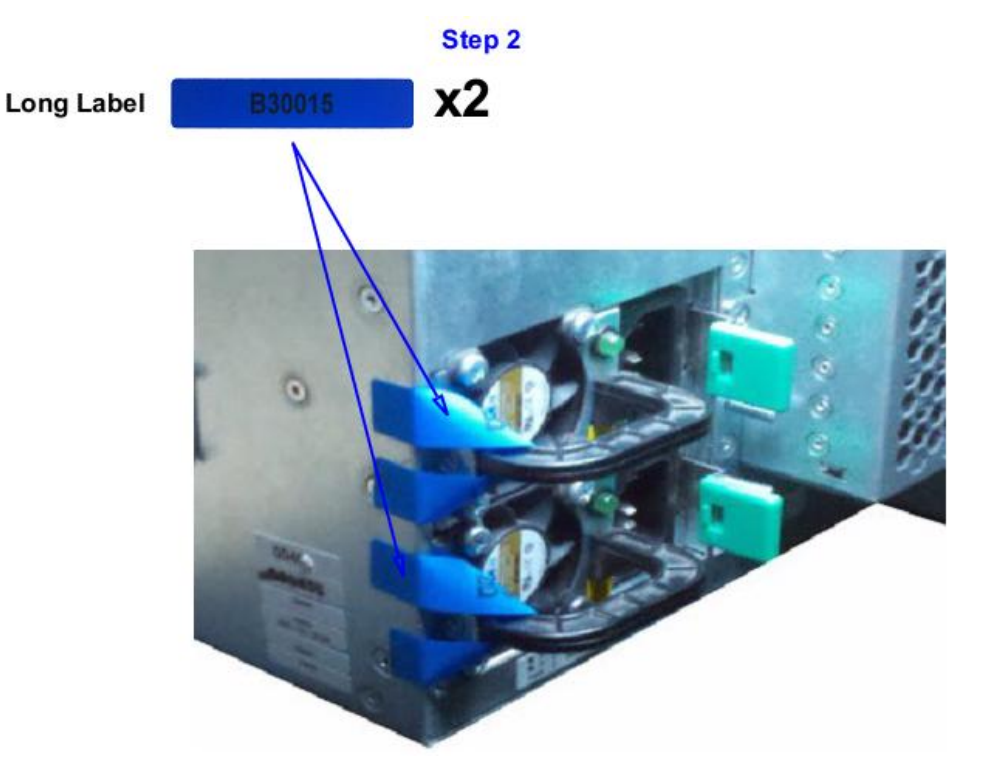

**Figure 10 Tamper-Evident Labels for Power Supplies**

<span id="page-31-1"></span>3. Apply one short label across the right side of the large louvered shutter and over the chassis. Be sure that the label covers both parts in equal amounts as shown below in [Figure 11.](#page-32-0)

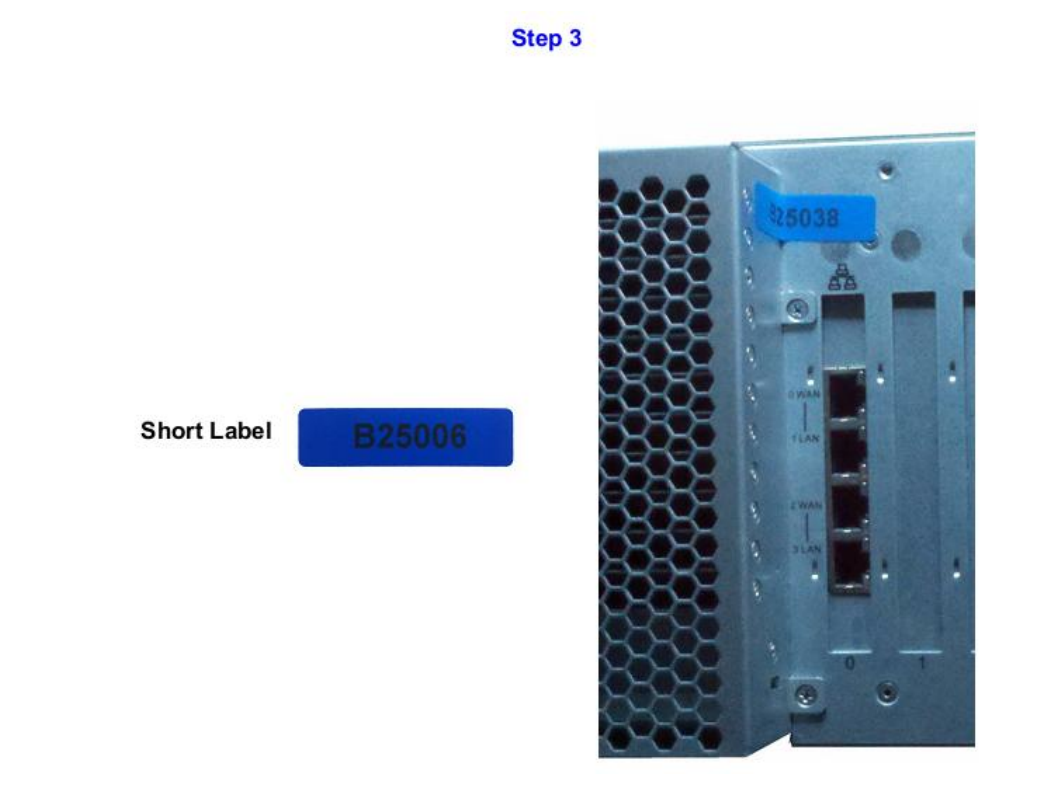

### <span id="page-32-0"></span>**Figure 11 Tamper-Evident Label Application – Right Side of Large Louvered Shutter**

4. Apply one short label across and over the small louvered shutter mounting tab. Make sure it covers the entire mounting tab including the screw and extends over the right edge of the appliance as shown by Step 4 in [Figure 12](#page-32-1) below.

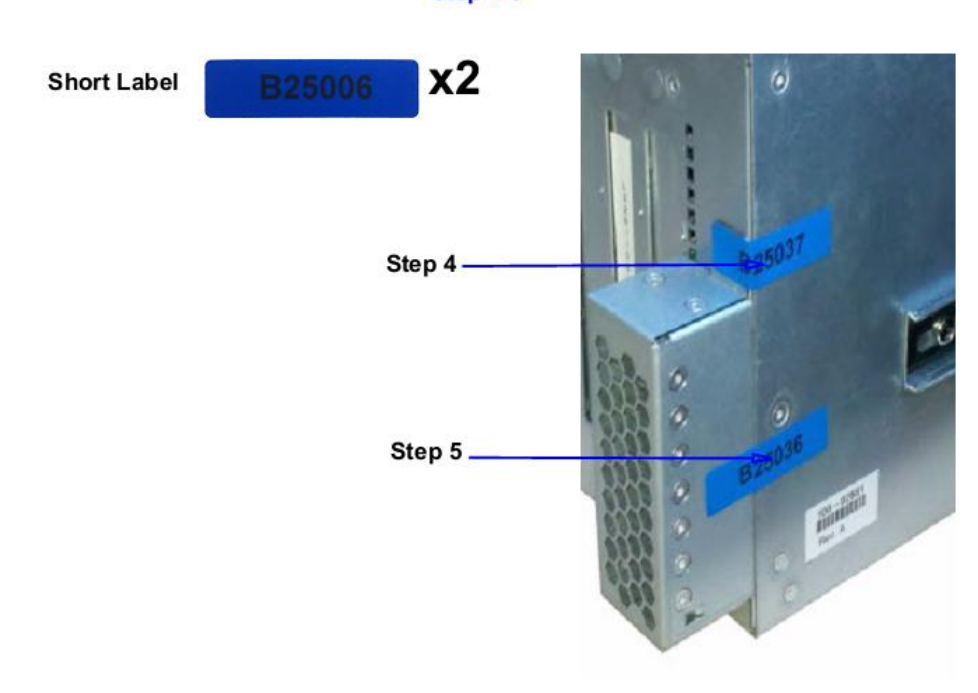

#### **Figure 12 Tamper-Evident Label Application – Small Louvered Shutter**

<span id="page-32-1"></span>Blue Coat ProxySG 9000 Series **Page 33** of 43

© 2014 Blue Coat Systems, Inc. This document may be freely reproduced and distributed whole and intact including this copyright notice.

### **Step 4-5**

- 5. Apply one short label across the center of the small louvered shutter. Make sure it covers both the small louvered shutter and extends over the right edge of the appliance as shown by Step 5 in [Figure](#page-32-1)  [12](#page-32-1) above.
- 6. Apply one short label vertically over the large louvered shutter and over the top edge of the appliance as shown below i[n Figure 13.](#page-33-0) Make sure the label contacts all edges of the surfaces without any gaps.

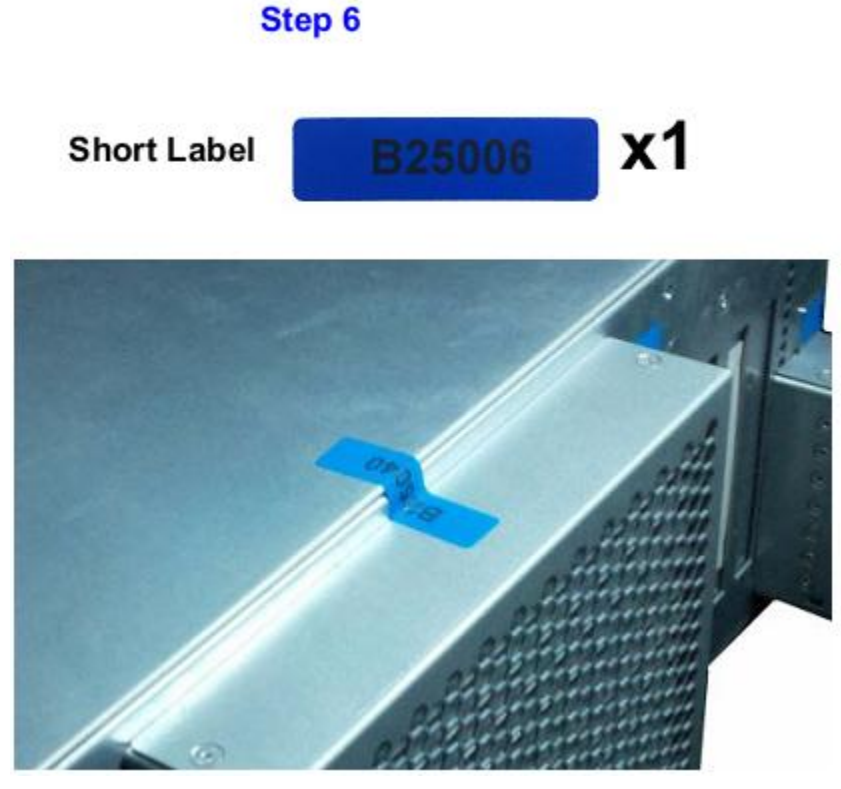

#### <span id="page-33-0"></span>**Figure 13 Tamper-Evident Label Application – Top Side of Large Louvered Shutter**

7. Apply one short label across the edge of the middle panel on the top of the appliance to secure the panel to the chassis. The label should be placed approximately 3/4" (three-quarters of an inch) beyond the release tab as shown below in [Figure 14.](#page-33-1)

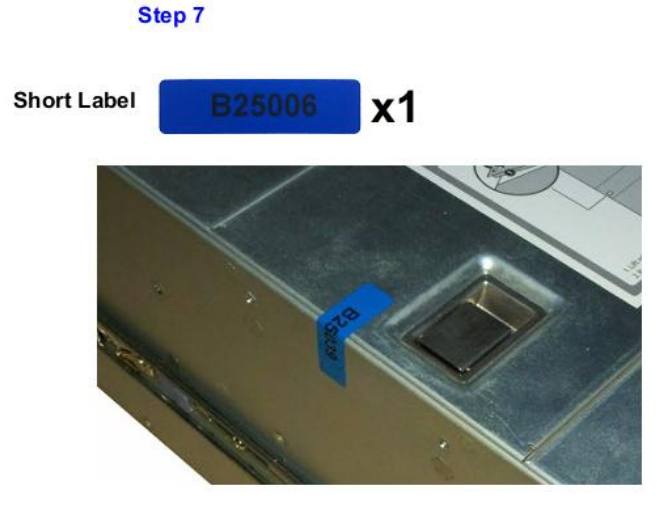

**Figure 14 Tamper-Evident Label Application – Top and Side of Appliance**

<span id="page-33-1"></span>Blue Coat ProxySG 9000 Series **Page 34** of 43

© 2014 Blue Coat Systems, Inc. This document may be freely reproduced and distributed whole and intact including this copyright notice.

- 8. Rack mount the appliance being cautious not to damage the labels during the mounting process.
- 9. Reinstall the power cables.
- 10. Reinstall the network cables
- 11. Power-on the appliance.
- 12. Close the bezel.
- 13. Apply two (2) short labels across the chassis and bezel to prevent unauthorized access to the front panel and hard disk carriers. Each label should be placed on the opposite ends of the appliance, as shown below in [Figure 15.](#page-34-2)

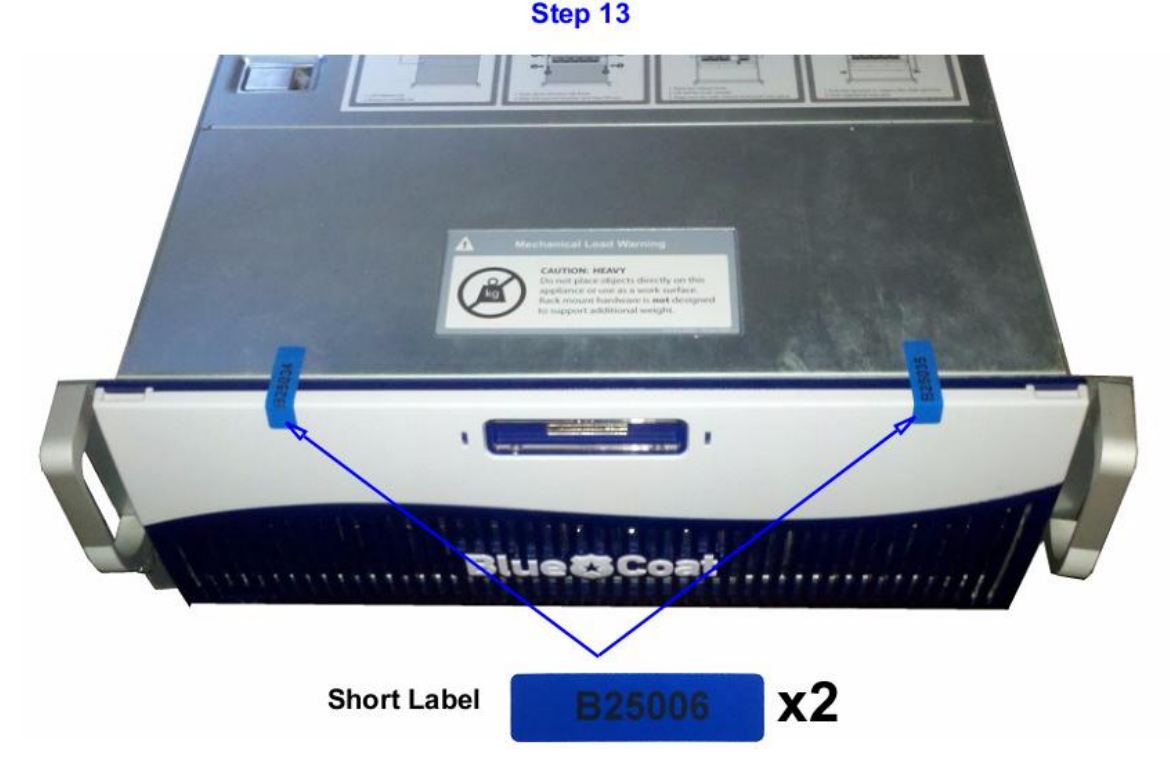

#### **Figure 15 Front Bezel Label Application Points**

<span id="page-34-2"></span>**Note**: The chassis-bezel labels are destroyed each time the bezel is opened. Be sure to re-secure the bezel after servicing the appliance!

## <span id="page-34-0"></span>**3.2 Secure Management**

### <span id="page-34-1"></span>**3.2.1 Initialization**

The module needs to have a basic first-time configuration in order to be accessed by a web browser. The process of initial configuration via the secure serial port is described below. Physical access to the module shall be limited to the Crypto-Officer. Therefore, the CO is the only operator that can put the module into the Approved mode as it requires physical access to the module.

1. Connect a serial cable to a serial port on a PC and to the module's serial port. Open a terminal emulator (such as HyperTerminal) on the PC, and connect to the serial port to which you attached the cable. Create and name a new connection (either a COM or TCP/IP), using the port parameters provided in [Table 16.](#page-35-0)

Blue Coat ProxySG 9000 Series **Page 35** of 43

<span id="page-35-0"></span>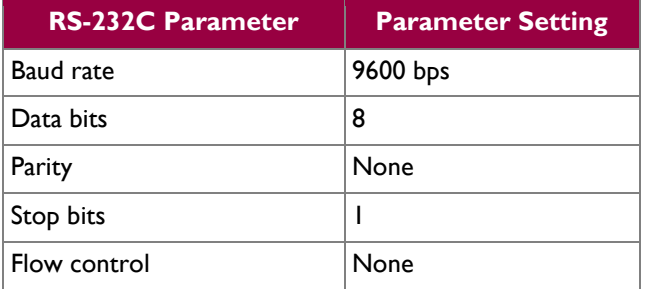

#### **Table 16 RS-232 Parameters**

- 2. Power on the module and wait for the system to finish booting.
- 3. Press <Enter> three times. When the "Welcome to the SG Appliance Setup Console" prompt appears, the system is ready for the first-time network configuration.
- 4. Set up the first time configuration by entering the interface number, IP address, IP subnet mask, IP gateway, DNS server parameters, username, and password.
- 5. Press <Enter> to confirm the configuration when the "Successful Configuration Setup" prompt appears.
- 6. Repeat step 3.
- 7. Selection option #1 for the Command Line Interface. This option takes you immediately to the Admin prompt.
- 8. The Crypto-Officer shall enter the "enabled" mode on the CLI by typing the 'enable' command followed by the 'enable' password.
- 9. The prompt will change from '>' to '#' signifying the Crypto-Officer is in the 'enabled' mode. Type the command 'fips-mode enable.' When prompted for confirmation, elect 'y' to confirm. Once the reinitialization is complete, the module will display the prompt "The system is in FIPS mode."
	- **NOTE 1**: The entry of the "fips-mode enable" command causes the device to power cycle, zeroizing the Master Appliance Key and returning the configuration values set in steps 1 and 2 to their factory state.
	- **NOTE 2**: This command is only accepted via the CLI when accessed over the serial port.
- 10. Wait for the system to finish rebooting. Repeat step 3.
- 11. Repeat step 4.
- 12. The module will prompt for the 'enabled' mode password:

You must configure the console user account now. Enter console username: Enter console password: Enter enable password:

13. Configure the setup password to secure the serial port which must be configured while in FIPS mode. The module will prompt the following:

```
The serial port must be secured and a setup password must be 
configured.
Enter setup password:
```
- 14. The module will prompt to restrict workstation access. Choose "Yes" or "No."
- 15. Finally, select the licensing mode. The module will prompt with the following options:

```
M)ACH5 Edition
P)roxy Edition
```
Upon completion of these initialization steps, the module is considered to be operating in its Approved mode of operation.

### <span id="page-36-0"></span>**3.2.2 Management**

The Crypto-Officer is able to monitor and configure the module via the Management Console (HTTPS over TLS) and the CLI (serial port or SSH).

The Crypto-Officer should monitor the module's status regularly. If any irregular activity is noticed or the module is consistently reporting errors, customers should consult Blue Coat Systems Blue Touch Online (BTO) and the administrative guidance documents to resolve the issues. If the problems cannot be resolved through these resources, Blue Coat Systems customer support should be contacted.

The CO must ensure that localized keys used for SNMPv3 authentication and privacy match the key type requirements specified in [Table 13.](#page-20-0) Key sizes less than what is specified shall not be used while in the Approved mode of operation. The CO password and "enabled" mode password must be at least 8 characters in length. The "Setup" password must be at least 4 characters in length.

When creating or importing key pairs, such as during the restoration of an archived SG9000configuration, the CO must ensure that the "Do not show key pair" option is selected in the Management Console as shown in [Figure 16,](#page-37-2) or the "no-show" argument is passed over the CLI as shown in [Figure 17.](#page-37-3) Please see Section E: Preparing Archives for Restoration on New Devices in the *Blue Coat Systems SGOS Administration Guide, Version 6.5* for further reference.

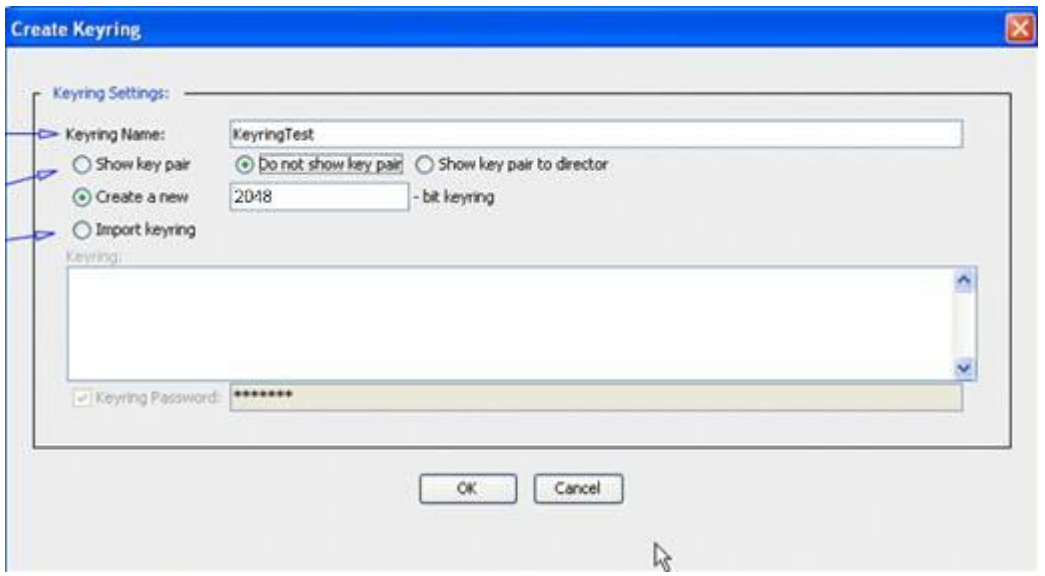

**Figure 16 Keyring Creation Management Console Dialogue Box**

<span id="page-37-2"></span>Related CLI Syntax to Import a Keyring

```
SGOS#(config ssl) inline {keyring show | show-director | no-show}
keyring_id eof
Paste keypair here
eof
```
#### **Figure 17 Keyring Creation CLI Commands**

### <span id="page-37-3"></span><span id="page-37-0"></span>**3.2.3 Zeroization**

The CO can return the module to its factory state by entering the "enabled" mode on the CLI, followed by the "fips-mode disable" command. This command will automatically reboot the module and zeroize the MAK. The RSA private key, Crypto-Officer password, User password, "Enabled" mode password, "Setup" password, SNMP Privacy key, and the SNMP Authentication key are all stored encrypted by the MAK. Once the MAK is zeroized, decryption involving the MAK becomes impossible, making these CSPs unobtainable by an attacker.

In addition, rebooting the module causes all temporary keys stored in volatile memory (SSH Session key, TLS session key, DRBG entropy values, and NDRNG entropy values) to be zeroized. The Crypto-Officer must wait until the module has successfully rebooted in order to verify that zeroization has completed.

## <span id="page-37-1"></span>**3.3 User Guidance**

The User is only able to access the modules remotely via SSH (CLI) or HTTPS (Management Console). The User must change his or her password at the initial login. The User must be diligent to pick strong passwords (alphanumeric with minimum 8 characters) that will not be easily guessed, and must not reveal their password to anyone. Additionally, the User should be careful to protect any secret/private keys in their possession, such as TLS or SSH session keys. The User should report to the Crypto Officer if any irregular activity is noticed.

Blue Coat ProxySG 9000 Series **Page 38** of 43

# <span id="page-38-0"></span>**3.4 Non-Approved Mode**

When initialized and configured according to the Crypto-Officer guidance in this Security Policy, the module does not support a non-Approved mode of operation.

<span id="page-39-0"></span>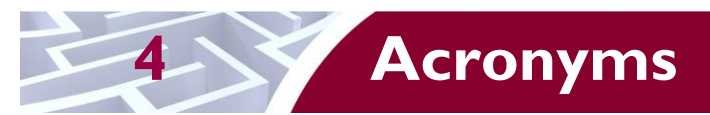

<span id="page-39-1"></span>This section describes the acronyms used throughout this document.

#### **Table 17 Acronyms**

| <b>Acronym</b>  | <b>Definition</b>                              |
|-----------------|------------------------------------------------|
| <b>AD</b>       | <b>Active Directory</b>                        |
| <b>AES</b>      | Advanced Encryption Standard                   |
| <b>BTO</b>      | <b>Blue Touch Online</b>                       |
| <b>CA</b>       | <b>Certificate Authority</b>                   |
| CAC             | Common Access Card                             |
| <b>CBC</b>      | Cipher Block Chaining                          |
| <b>CFB</b>      | Cipher Feedback                                |
| <b>CIFS</b>     | Common Internet File System                    |
| <b>CLI</b>      | Command Line Interface                         |
| <b>CMVP</b>     | Cryptographic Module Validation Program        |
| CO              | Crypto-Officer                                 |
| <b>CRNGT</b>    | <b>Continuous Random Number Generator Test</b> |
| <b>CSE</b>      | <b>Communications Security Establishment</b>   |
| <b>CSP</b>      | <b>Critical Security Parameter</b>             |
| C <sub>X4</sub> | Four pairs of twin-axial copper wiring         |
| <b>DES</b>      | Data Encryption Standard                       |
| <b>DNS</b>      | Domain Name System                             |
| DoD             | Department of Defense                          |
| <b>DRBG</b>     | Deterministic Random Bit Generator             |
| <b>ECB</b>      | <b>Electronic Codebook</b>                     |
| <b>EDC</b>      | <b>Error Detection Code</b>                    |
| <b>EMC</b>      | Electromagnetic Compatibility                  |
| EMI             | Electromagnetic Interference                   |
| <b>FIPS</b>     | Federal Information Processing Standard        |
| <b>FTP</b>      | File Transfer Protocol                         |
| <b>HAC</b>      | Hardware Accelerator Card                      |
| <b>HDS</b>      | <b>HTTP Dynamic Streaming</b>                  |
| <b>HLS</b>      | <b>HTTP Live Streaming</b>                     |
| <b>HMAC</b>     | Hash-Based Message Authentication Code         |

Blue Coat ProxySG 9000 Series **Page 40** of 43

© 2014 Blue Coat Systems, Inc. This document may be freely reproduced and distributed whole and intact including this copyright notice.  $\ddot{\phantom{a}}$ 

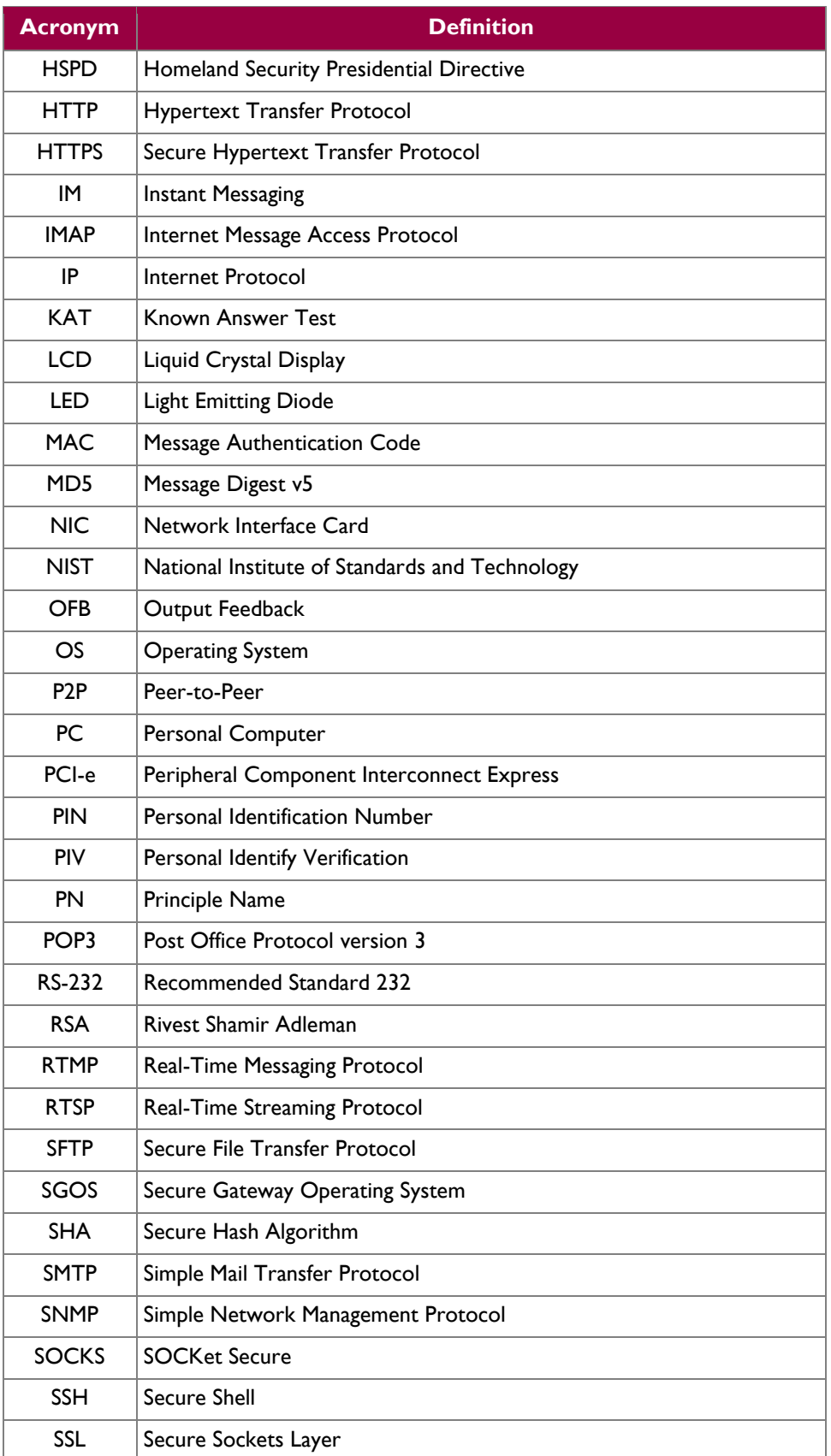

Blue Coat ProxySG 9000 Series **Page 41** of 43

© 2014 Blue Coat Systems, Inc. This document may be freely reproduced and distributed whole and intact including this copyright notice.  $\ddot{\phantom{a}}$ 

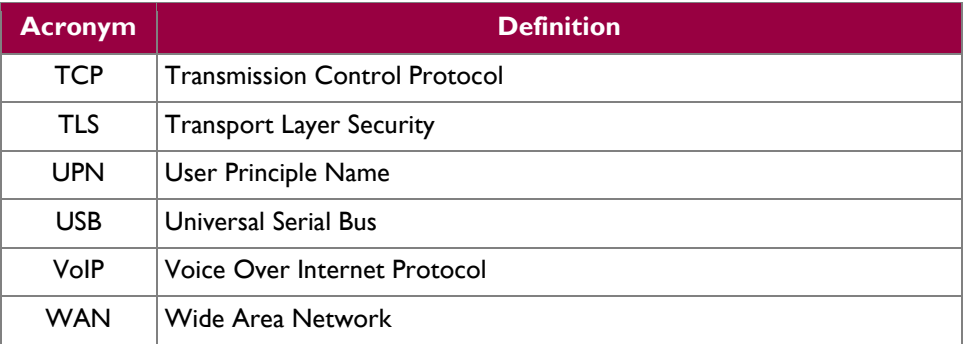

Prepared by: **Corsec Security, Inc.**

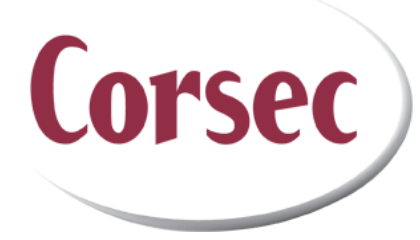

13135 Lee Jackson Memorial Highway, Suite 220 Fairfax, VA 22033 United States of America

> Phone: +1 703 267 6050 Email: [info@corsec.com](mailto:info@corsec.com) [http://www.corsec.com](http://www.corsec.com/)